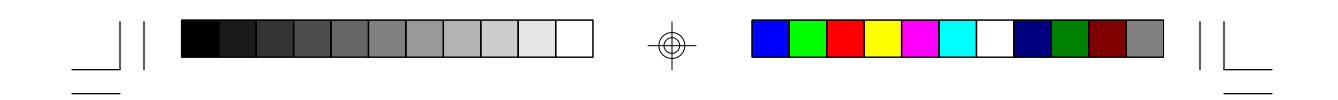

# **G586VPM**

**Rev. C+ System Board User's Manual**

 $\Rightarrow$ 

 $\overline{\bigoplus}$ 

 $\sqrt{2}$ 

 $\Rightarrow$ 

## *v Copyright 1995 by DFI, Inc.*

*All rights reserved.*

*No part of this document may be copied or reproduced in any form or by any means without the prior written consent of DFI, Inc.*

*DFI, Inc. makes no warranties with respect to this documentation and disclaims any implied warranties of merchantability, quality, or fitness for any particular purpose. The information in this document is subject to change without notice. DFI, Inc. reserves the right to make revisions to this publication and to make changes to any and/or all parts of its content, at any time, without obligation to notify any person or entity of such changes. Further, DFI, Inc. assumes no responsibility for any errors that may appear in this document.*

*DFI is a registered trademark, and G586VPM is a trademark of Diamond Flower, Inc. All other product names mentioned are trademarks or registered trademarks of their respective companies.*

## *v FCC Statement on Class B*

*This equipment has been tested and complies with the limits for a Class B digital device, pursuant to Part 15 of the FCC rules. These limits are designed to provide reasonable protection against harmful interference when the equipment is operated in a residential installation. This equipment generates, uses, and can radiate radio frequency energy, and if not installed and used in accordance with the instruction manual, may cause harmful interference to radio communications. However, there is no guarantee that interference will not occur in a particular installation. If this equipment does cause harmful interference to radio or television reception, which can be determined by turning the equipment off and on, the user is encouraged to try to correct the interference by one or more of the following measures.*

- *• Reorient or relocate the receiving antenna,*
- *• Increase the separation between the equipment and the receiver,*
- *• Connect the equipment into an outlet on a circuit different from that to which the receiver is connected, or*
- *• Consult the dealer or an experienced radio TV technician for help.*

## *Notice:*

- *1. The changes or modification not expressly approved by the party responsible for compliance could void the user's authority to operate the equipment.*
- *2. Shielded interface cables must be used in order to comply with the emission limits.*

## **v Table of Contents v**

 $\Rightarrow$ 

 $\overline{\phantom{a}}$ 

H

 $\begin{array}{c|c} & \multicolumn{3}{|c|}{\phantom{|}} \end{array}$ 

 $\overline{\bigoplus}$ 

 $\overline{\bigoplus}$ 

 $\frac{1}{\sqrt{1-\frac{1}{2}}}$ 

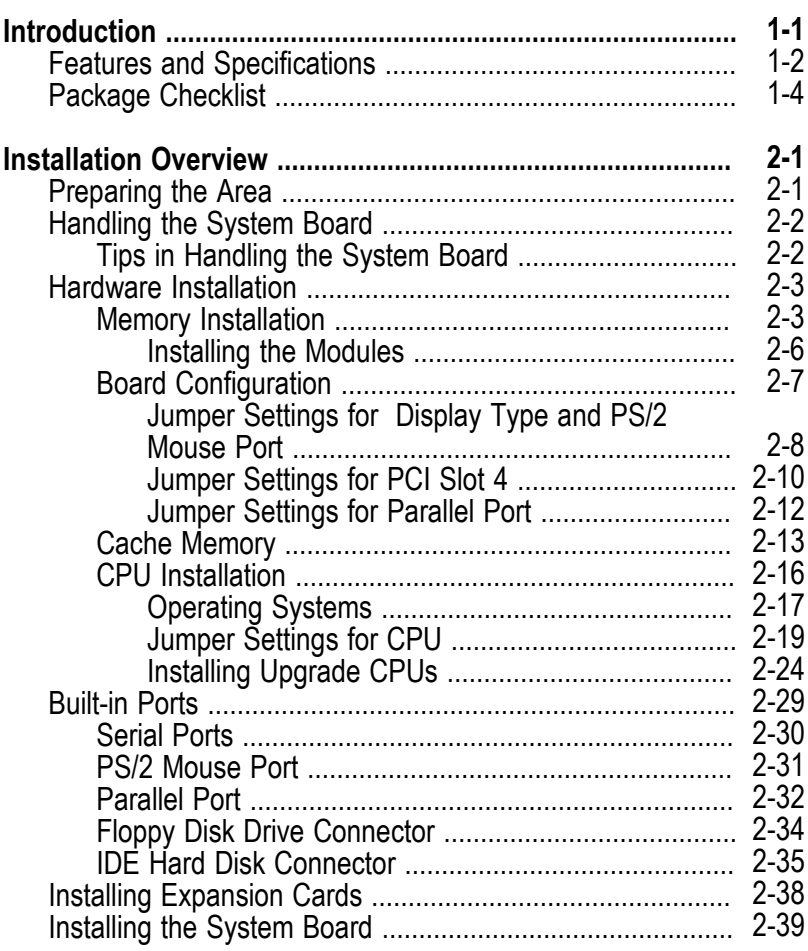

 $\Rightarrow$ 

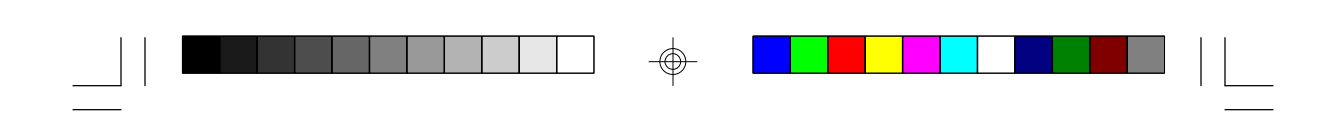

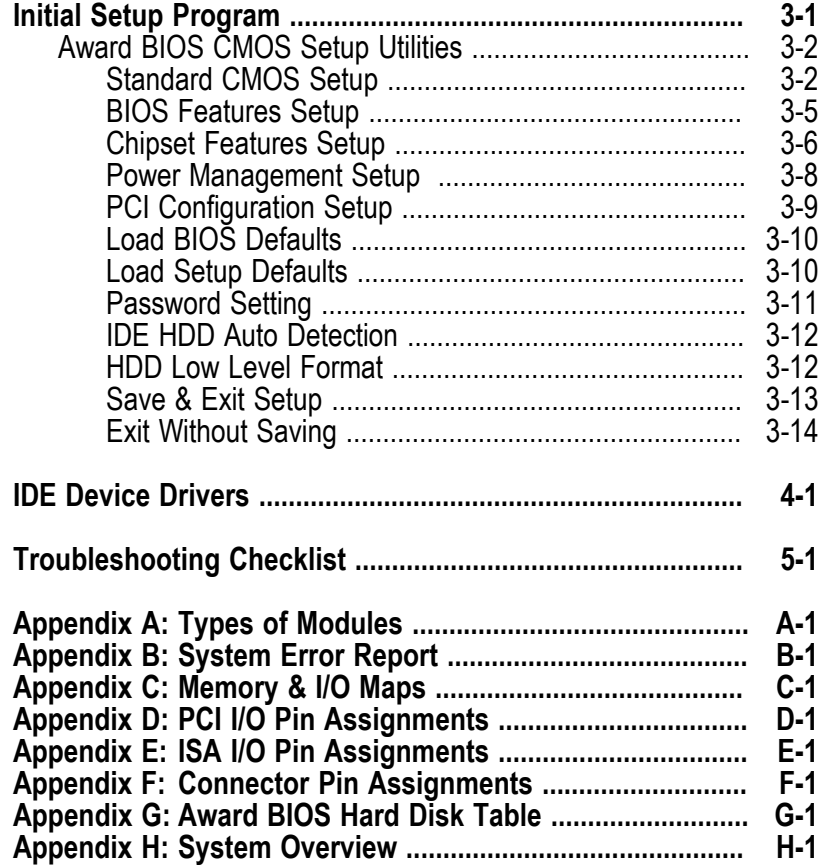

 $\Rightarrow$ 

 $\Rightarrow$ 

 $\Rightarrow$ 

 $\frac{1}{\sqrt{2}}$ 

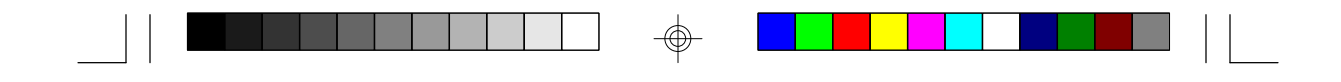

## *v Introduction*

The G586VPM system board offers several advanced features integrated into the system board. It supports two 320-pin Zero Insertion Force (ZIF) CPU sockets for Pentium<sup>™</sup> processors running at 75MHz, 90MHz, 100MHz, 120MHz or 133MHz frequency. These ZIF sockets allow users to easily upgrade their CPUs. The G586VPM also supports Flash EPROM for easy BIOS upgrades. Flash EPROM is a memory chip for the storage of BIOS which can be erased in bulk or modified using a software utility.

Equipped with two built-in Bus Master PCI IDE connectors, the G586VPM system board can control four drives and supports fast PIO Modes 3 and 4 hard drives and hard drives larger than 528MB. When the Bus Master DMA Mode 2 IDE is enabled, the CPU utilization rate will be highly reduced, thus taking full advantage of the dual processors capability. The system board is also equipped with two NS16C550A-compatible serial ports, an SPP/EPP/ECP parallel port, a floppy disk drive controller, and one mini-DIN-6 connector for the PS/2 mouse.

The G586VPM can be configured to 22 different memory sizes ranging from 4MB to 512MB using 256KBx32/36, 512KBx32/36, 1MBx32/36, 2MBx32/36, 4MBx32/36, 8MBx32/36 or 16MBx32/36 non-parity/ parity SIM modules.

### **Note:**

*The revision of the 75/90/100MHz processor must be revision C2 or later. 120MHz and 133MHz for dual processors will be supported in future revisions. Please contact Intel or your dealer for details.*

**1-1 u Introduction**

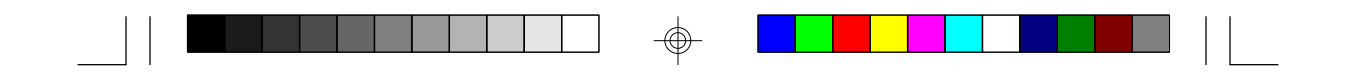

## *Features and Specifications*

## **Processor**

• Symmetric multiprocessor architecture Primary: Intel's PentiumTM 75/90/100/120/133MHz Secondary: Intel's Pentium™ 75/90/100/120/133MHz

## **Chipset**

• VLSI VL82C594 or VL82C591- system and cache controller VLSI VL82C595 (2) or VL82C592(2) - data buffer VLSI VL82C597 or VL82C593 - PCI bridge

## **Architecture**

- Symmetric multiprocessor
- PCI/ISA
- Windows 95 compatible

## **Energy Efficient Design**

- Highly efficient switching power circuit
- System Power Management supported
- CPU stopped clock control
- Microsoft/Intel APM v1.1 compliant

## **BIOS**

- Award Flash BIOS
- Supports IDE HDDs larger than 528MB under DOS (LBA mode only)
- Windows 95 Plug & Play compliant

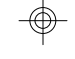

**Introduction u 1-2**

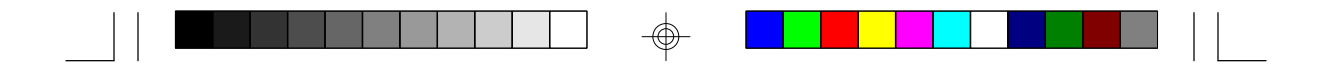

## **Modular Cache Memory**

- 160-pin socket for cache module
- 3.3V/5V asynchronous SRAM or 3.3V pipeline burst SRAM
- 256KB, 512KB or 1MB Buffered WT cache
- 256KB and 512KB modules available
- 32 byte or 64 byte line size to allow the use of optional cache Tag RAM size

## **Multiprocessor Operating Systems**

- Windows NT 3.1/3.5/3.51
- SCO Unix Open Desktop/Open Server 3.0 (MPX)
- OS/2 2.11

## **Memory**

- Up to 512MB
- Eight 72-pin single and/or double density SIMM sockets
- 256KBx32/36, 512KBx32/36, 1MBx32/36, 2MBx32/36, 4MBx32/36, 8MBx32/36 or 16MBx32/36 non-parity/parity SIMMs
- 60ns or 70ns fast page mode DRAM

## **Two PCI IDE Connectors**

- CMD 646 Bus Master PCI IDE chip
- PIO Modes 3 and 4 Enhanced IDE
- Bus Master DMA Mode 2 IDE supported
- ATAPI IDE CD-ROM supported

### **Integrated I/O**

- Supports NS PC87334 or NS PC87332 super I/O controller
- Two NS 16C550A-compatible high speed UARTs
- One SPP/EPP/ECP parallel port
- One 720K/1.2MB/1.44MB/2.88MB floppy controller
- PS/2 mouse and keyboard ports

#### **1-3 u Introduction**

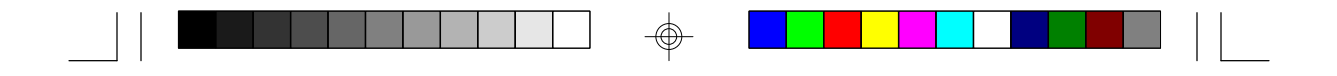

## **Expansion Slots**

- Three dedicated PCI slots
- One shared PCI/ISA slot
- Three dedicated 16-bit ISA slots

## **ZIF Socket**

• Two 320-pin ZIF sockets (Intel Socket 5)

## **Board Dimensions**

• 33cm (12.87") x 22cm (8.58") Baby AT form factor

## *Package Checklist*

The G586VPM package contains the following items:

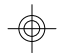

- G586VPM system board
- G586VPM user's manual
- One IDE driver diskette
- One 34-pin floppy disk drive cable
- Two 40-pin IDE hard disk cables
- One 25-pin printer port cable for chassis mounting
- One card-edge bracket with serial and mouse port cables

If any of these items are missing or damaged, please contact your dealer or sales representative for assistance.

**Introduction u 1-4**

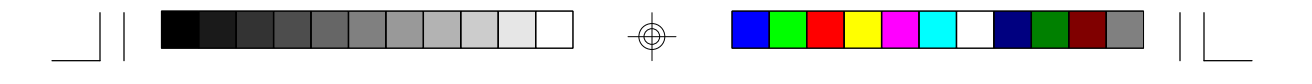

## *v Installation Overview*

This chapter summarizes the steps in installing the G586VPM system board into your system unit. It also includes a description of the area in which you must work and directions for memory installation. Before installing the system board, obtain the memory you plan to install. Please refer to the memory chart on page 2-4 for the number and type of SIM modules needed for the amount of memory you require.

## *Preparing the Area*

Before unpacking the system board, make sure the location you have selected is relatively free of dust and static electricity. Excessive exposure to dust, static electricity, direct sunlight, excessive humidity, extreme cold and water can damage the system board. Avoid soft surfaces such as beds and carpeted floors which can hinder air circulation. These areas also attract static electricity which can damage some circuits on your system board.

Be sure that the power source has a properly grounded, three-pronged socket. It is essential that the power connection be properly grounded for correct functioning of your system board. For further protection, we recommend that you use a surge suppressor. This will protect the system board from damage that may result from a power surge on the line.

Move items that generate magnetic fields away from your system board, since magnetic fields can also damage your system board. Once you have selected the ideal location, unpack the G586VPM system board carefully.

#### **2-1 u Installation Overview**

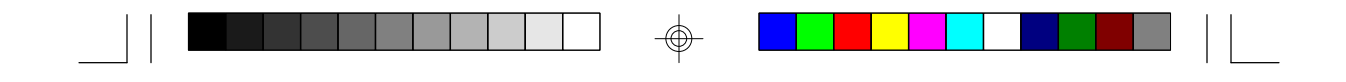

## *Handling the System Board*

It is quite easy to inadvertently damage your system board even before installing it in your system unit. Static electrical discharge can damage computer components without causing any signs of physical damage. You must take extra care in handling the system board to ensure that no static build-up is present.

## *Tips in Handling the System Board*

- 1) To prevent electrostatic build-up, leave the board in its anti-static bag until you are ready to install it.
- 2) Wear an antistatic wriststrap.
- 3) Do all preparation work on a static-free surface with components facing up.
- 4) Hold the system board by its edges only. Be careful not to touch any of the components, contacts or connections, especially gold contacts on the board.
- 5) Avoid touching the pins or contacts on all modules and connectors. Hold modules and connectors by their ends.

### **Warning:**

*Electrostatic discharge (ESD) can damage your upgrade processor, disk drives, add-in boards, and other components. Perform the upgrade instruction procedures described at an ESD workstation only. If such a station is not available, you can provide some ESD portection by wearing an antistatic wrist strap and attaching it to a metal part of the system chassis. If a*

#### **Installation Overview u 2-2**

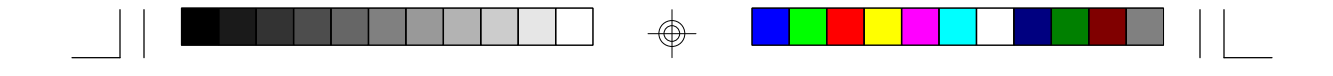

*wrist strap is unavailable, establish and maintain contact with the system chassis throughout any procedures requiring ESD protection.*

## *Hardware Installation*

## *Memory Installation*

Ш

The G586VPM system board can support 4MB to 512MB of memory using SIM modules.

A SIM module consists of several RAM chips soldered onto a small circuit board. A SIM module connects to the system board via a 72-pin card-edge connector.

The SIM sockets are divided into four banks on the system board. Each bank consists of 2 SIMM sockets. You can insert single-sided or double-sided SIM modules to any of the banks located on the system board. You can also populate one SIM module in a bank to allow smaller upgrade increments.

The G586VPM system board uses 256KBx32/36, 512KBx32/36, 1MBx32/36, 2MBx32/36, 4MBx32/36, 8MBx32/36 and 16MBx32/36 SIMM modules. Your system board can be configured with 4MB, 6MB, 8MB, 12MB, 16MB, 24MB, 32MB, 48MB, 64MB, 96MB, 128MB, 192MB, 256MB or 512MB of onboard memory.

The following table summarizes the bank locations and modules needed for the corresponding memory sizes.

#### **2-3 u Installation Overview**

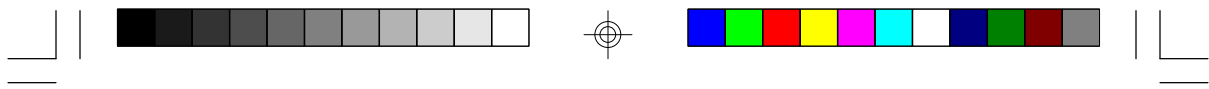

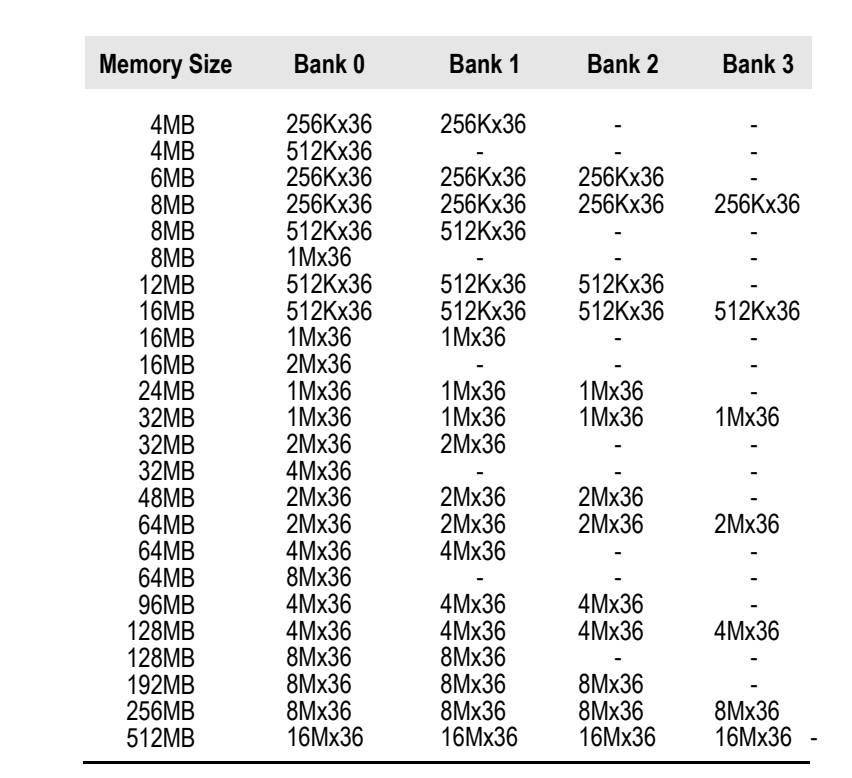

 $\Rightarrow$ 

 $\overline{\bigoplus}$ 

 $\overline{\overline{\phantom{a}}\phantom{a}}$ 

**Installation Overview u 2-4**

 $\bigoplus$ 

 $\overline{\overline{\phantom{a}}}$ 

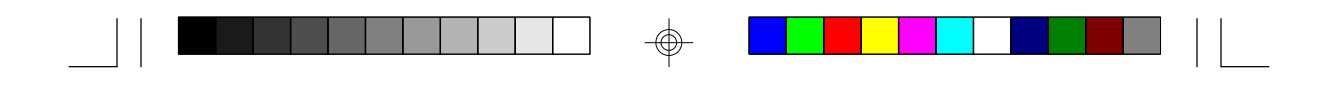

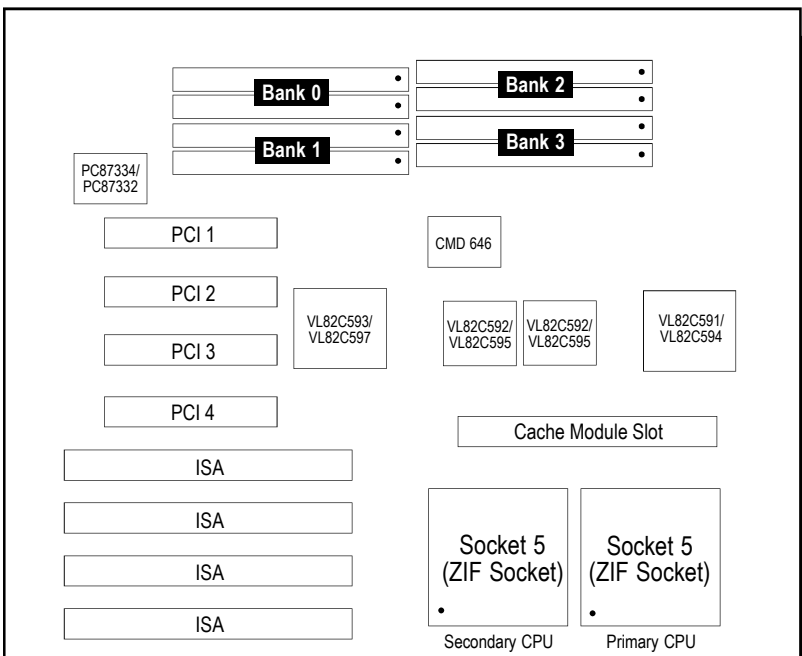

**Pin 1 of the SIMM socket**

⊕

**Locations of the SIMM Sockets on the System Board**

 $_{\oplus}$ 

⊕

 $\sqrt{2}$ 

**2-5 u Installation Overview**

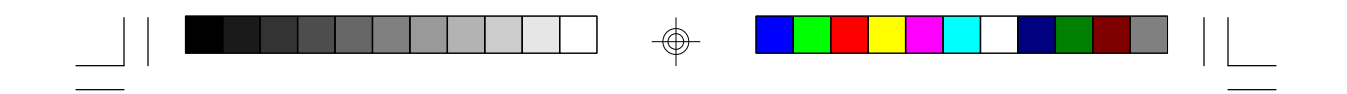

## *Installing the Modules*

A SIM module simply snaps into a socket on the system board. Pin 1 of the SIM module must correspond with Pin 1 of the socket.

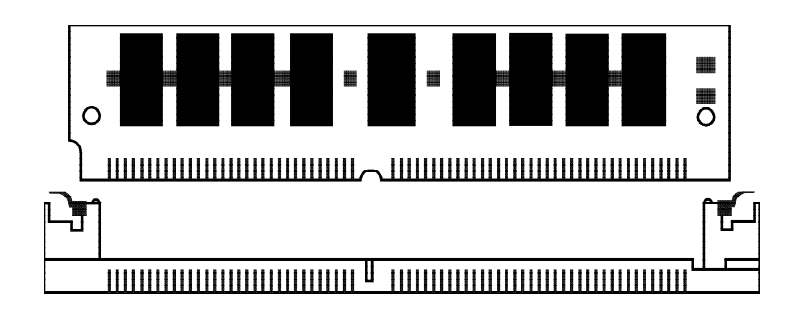

- 1. Position the SIM module above the socket with the "notch" in the module aligned with the "key" on the socket.
- 2. Seat the module at a  $45^{\circ}$  angle into the bank. Make sure it is completely seated. Tilt the module upright until it locks in place in the socket.

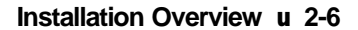

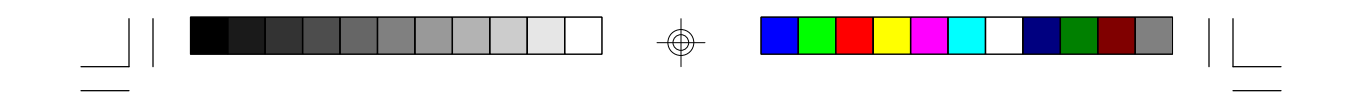

## *Board Configuration*

The G586VPM is designed with jumpers and connectors onboard. Make sure the jumpers are set correctly before installing the system board into your system unit.

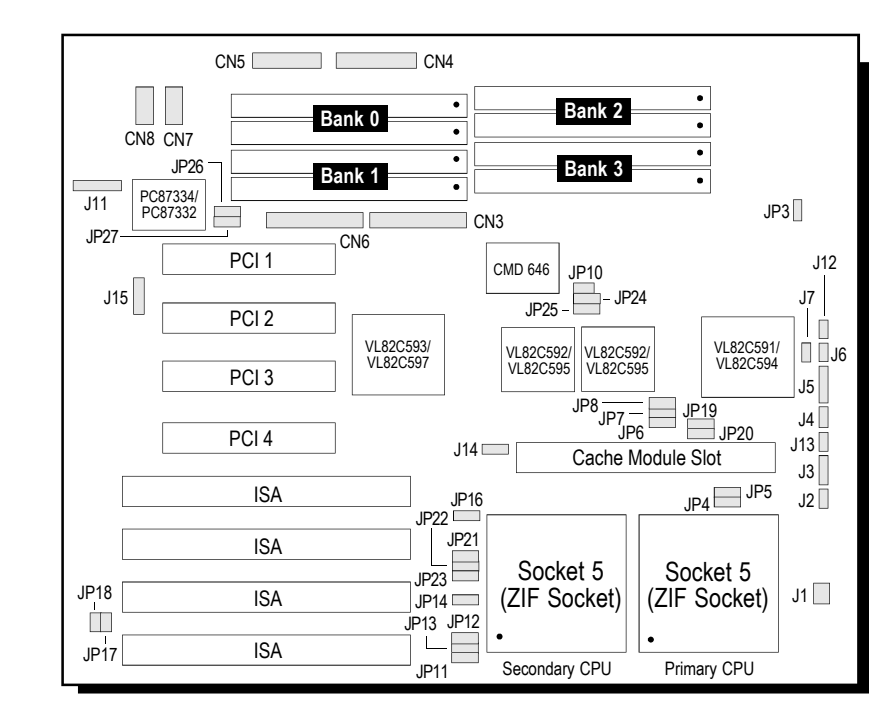

**Pin 1 of the socket**

**Locations of Jumpers and Connectors on the G586VPM System Board**

⊕

### **2-7 u Installation Overview**

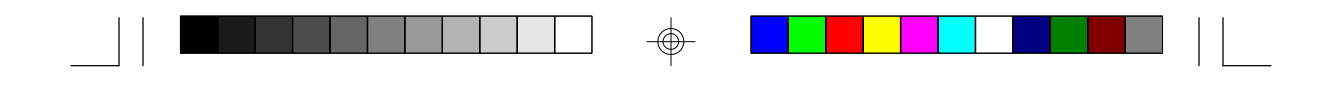

## *Jumper Settings*

</u>

**Jumper Settings for Display Type and PS/2 Mouse Port**

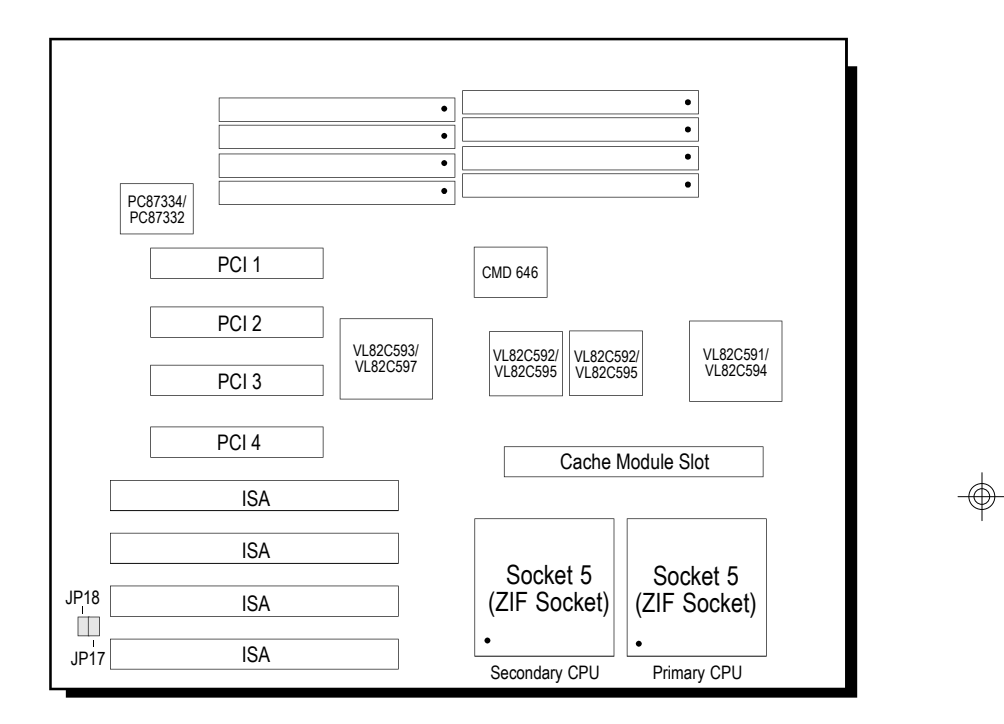

**Locations of Jumpers JP17 and JP18 on the G586VPM System Board**

 $\color{red}\bigoplus$ 

**Installation Overview u 2-8**

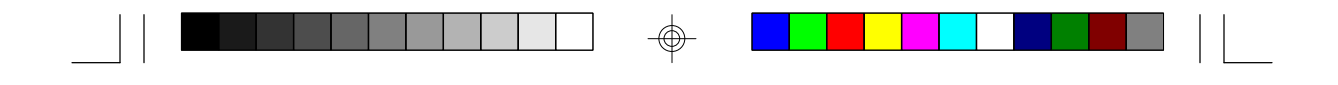

**Jumper JP17** Display Type Select

Jumper JP17 sets the display adapter to color or mono. This jumper must match the type of display adapter installed. If you change your video adapter, make sure this jumper is changed accordingly.

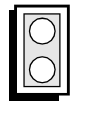

(Default)

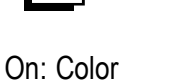

Off: Mono

**Jumper JP18** PS/2 Mouse

The G586VPM package includes a card-edge bracket with serial and mouse port. The PS/2 mouse port uses IRQ12. If you set Jumper JP18 to "IRQ12 Enabled," make sure you connect the PS/2 mouse port to Connector J11. When IRQ12 is disabled and a PS/2 mouse is not used, the IRQ12 interrupt is available for other devices.

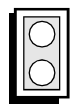

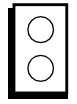

On: IRQ12 Enabled (Default)

Off: IRQ12 Disabled

**2-9 u Installation Overview**

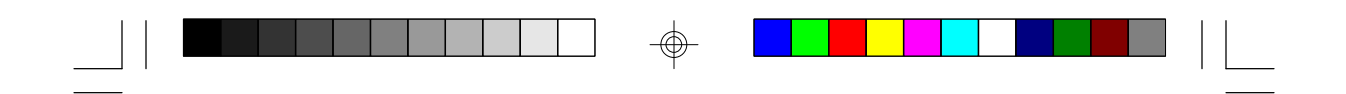

## **Jumper Settings for PCI Slot 4**

 $\oplus$ 

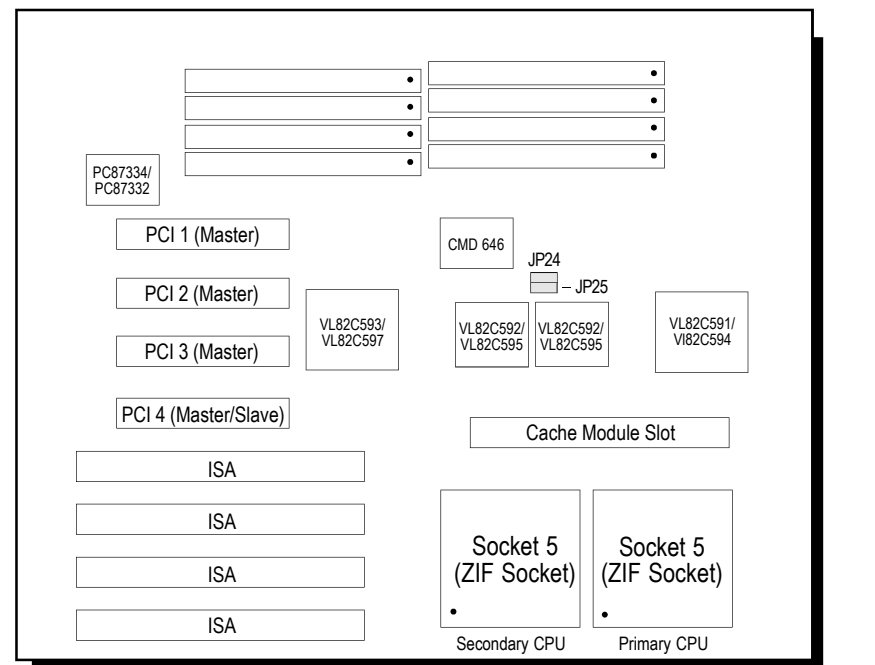

**Locations of Jumpers JP24 and JP25 on the G586VPM System Board**

 $\bigoplus$ 

**Installation Overview u 2-10**

 $\bigoplus$ 

 $\sqrt{2}$ 

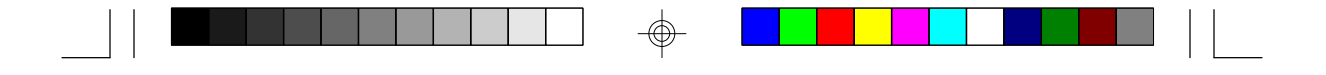

**Jumpers JP24 and JP25** PCI Slot 4 Master/Slave Select

PCI Slot 4 of the G586VPM system board supports Master and Slave modes. If a Master add-in card is installed in PCI Slot 4, the IDE driver's DMA mode must be set to "Disabled." Set Jumpers JP24 and JP25 as shown below.

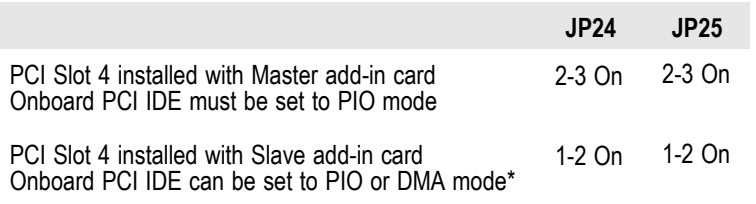

\* Default setting

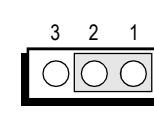

1-2: On

3 2 1

2-3: On

**2-11 u Installation Overview**

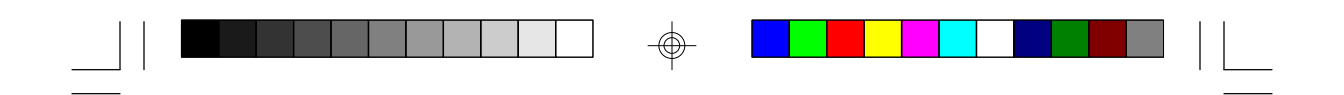

## **Jumper Settings for Parallel Port**

 $\bigoplus$ 

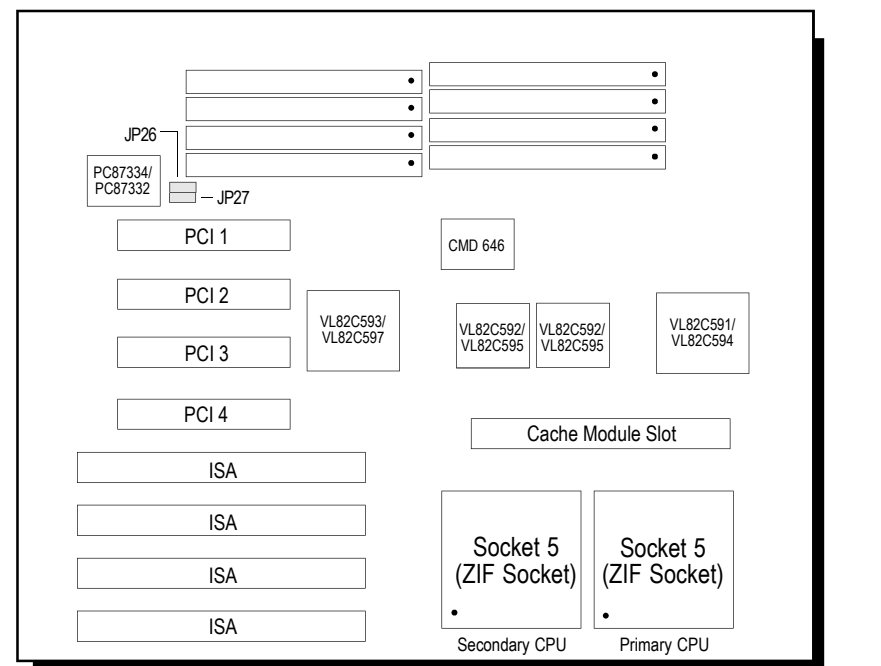

**Locations of Jumpers JP26 and JP27 on the G586VPM System Board**

 $\bigoplus$ 

**Installation Overview u 2-12**

 $\bigoplus$ 

 $\sqrt{2}$ 

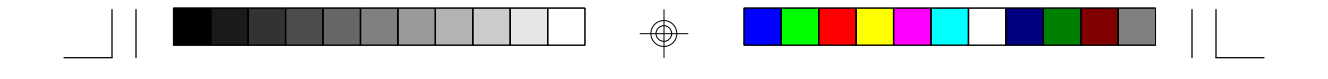

### **Jumpers JP26 and JP27** SPP/EPP/ECP Printer Port DMA Channel Select

Jumpers JP26 and JP27 are used to select the SPP/EPP/ ECP Printer port's DMA Channel. The G586VPM system board supports DMA Channel 1 or 3. Set JP26 and JP27 according to the DMA channel used by the system board.

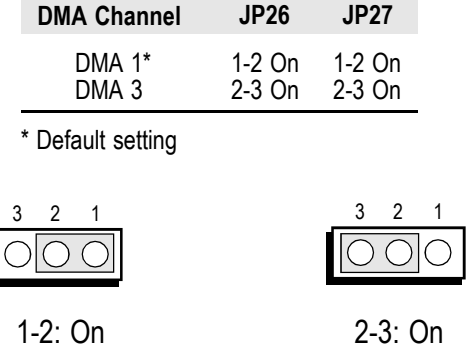

## *Cache Memory*

The G586VPM provides a cache module slot rather than a build-in cache. The system board can be configured to three different cache sizes: 256KB (default), 512KB and 1MB. Insert the cache module into the cache module slot. The system board is equipped with a 8Kx8 Tag RAM mounted on location U6. Install a second Tag RAM on location U7 if you are using 512KB cache with 32-byte line size or 1MB cache with 64-byte line size. We recommend that you use an IDT brand of cache module.

#### **2-13 u Installation Overview**

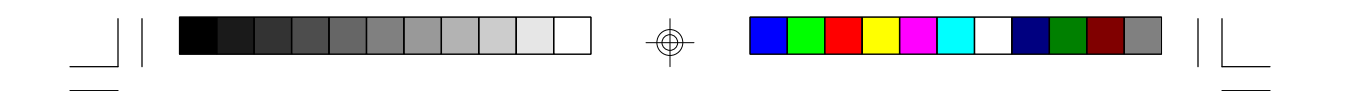

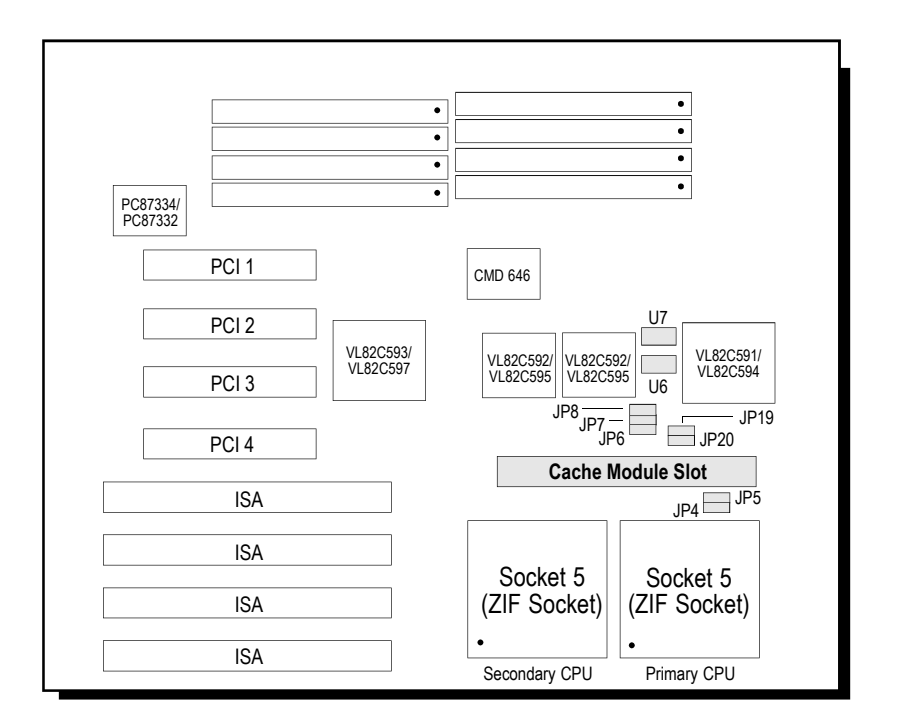

## **Locations of Jumpers JP4-JP8, JP19, JP20 and U7 on the G586VPM System Board**

## **Jumpers JP4 and JP5** Cache Memory Type

⊕

Jumpers JP4 and JP5 should be set according to the type of cache memory as shown below.

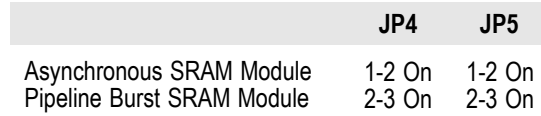

 $\textcircled{\scriptsize\textcircled{\#}}$ 

**Installation Overview u 2-14**

⊕

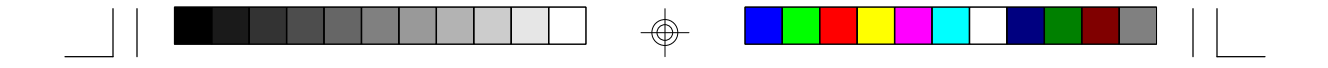

## **Note:**

*The default setting of Jumpers JP4 and JP5 is dependent on the type of SRAM module installed on your system board.*

**Jumpers JP6-JP8, JP19, JP20 and U7 Tag RAM** Cache Memory

Jumpers JP6-JP8, JP19, JP20 and U7 Tag RAM should be set according to the cache size as shown below.

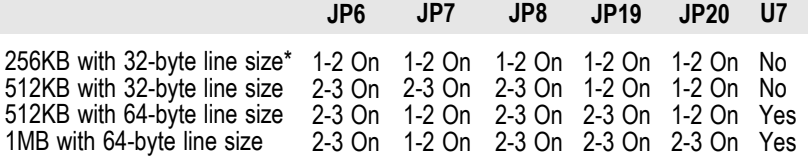

\* Default setting

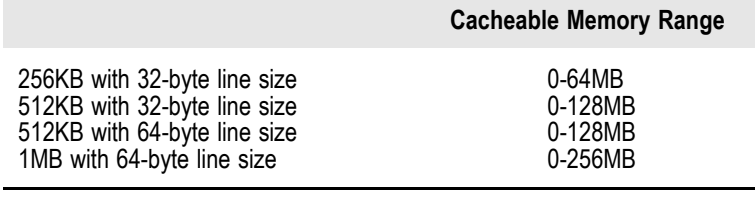

3 2 1

2-3: On

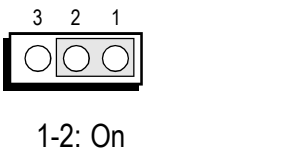

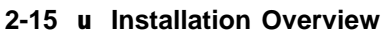

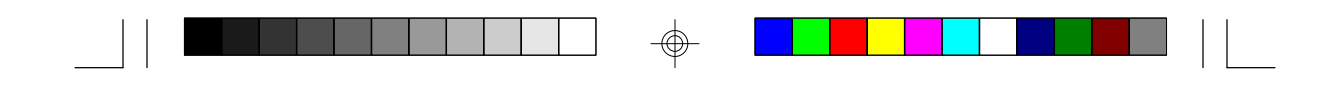

## *CPU Installation*

The G586VPM is equipped with two 320-pin Zero Insertion Force (ZIF) sockets to support single or dual processors. These sockets are designed for the easy removal of the old CPU and the easy insertion of the upgrade CPU. If you need to apply excessive force to insert the CPU, the installation is being done incorrectly. Make sure the jumpers are set correctly before applying power, or you may damage the CPU or system board. The locations of ZIF sockets on the G586VPM are shown on page 2-18.

The Primary CPU socket is at location U5 of the system board. You can use the G586VPM in single processor mode with a Pentium installed in this socket. To use dual processors, install another Pentium processor in the Secondary CPU socket at location U10 of the system board. The second processor must be running at the same speed as the first.

A Pentium processor use about half as much power as a normal processor. If you install two processors, they will use about as much power and produce about as much heat as one normal processor. It is therefore recommended that you use a CPU cooling device to dissipate the heat produced by the processors.

To use the G586VPM in dual processor mode, you must use an operating system that supports two processors as explained in the following section.

 **Installation Overview u 2-16**

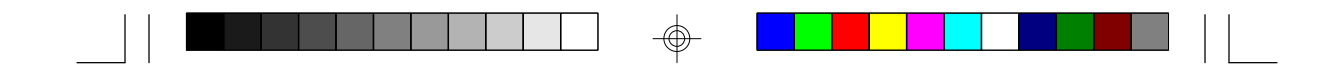

## *Operating Systems*

For single processor mode, you can use the G586VPM with any single processor operating systems such as any versions of MS-DOS and Windows, as well as network operating system such as NetWare.

If you are using dual processors, you must use operating systems that support Intel's MP specification for multiprocessing. The following operating systems support dual processing mode.

- Windows NT 3.1/3.5/3.51
- SCO Unix Open Desktop/Open Server 3.0 (MPX)
- $OS/2$  2.11

## **Note:**

*If you are using an SCO Unix operating system, you must install the drivers listed below in sequencial order.*

- *1. SCO MPX Multiprocessing Release 3.0*
- *2. SCO Multiprocessing Drivers EFS Release 3.4*

**2-17 u Installation Overview**

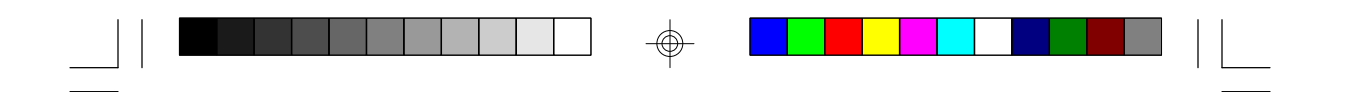

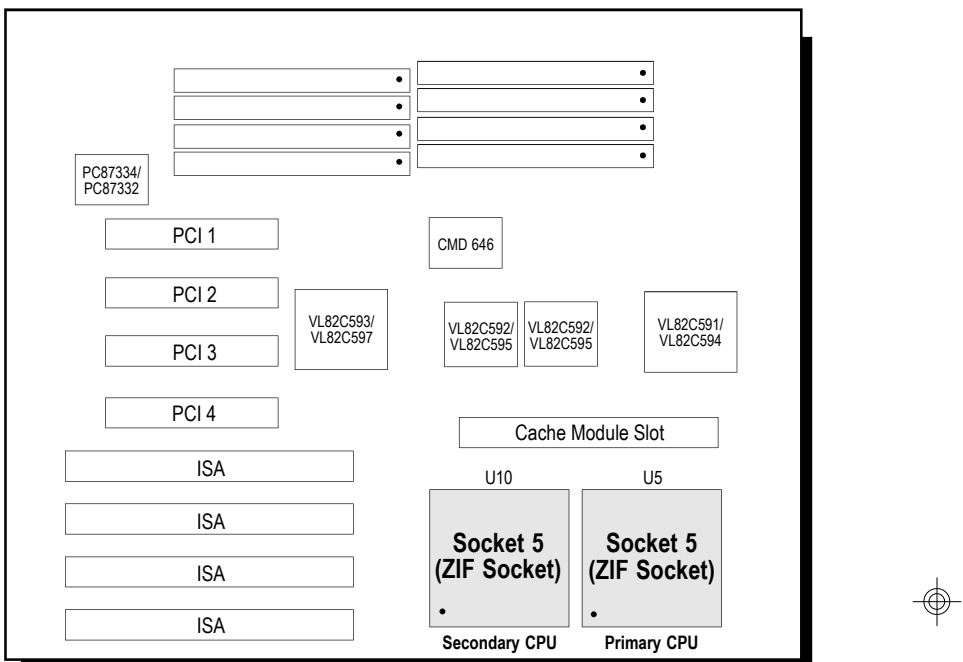

**Pin 1 of the socket**

 $\bigoplus$ 

 $\Box$ 

**Locations of the ZIF Sockets on the G586VPM System Board**

 $\bigoplus$ 

**Installation Overview u 2-18**

 $\sqrt{2}$ 

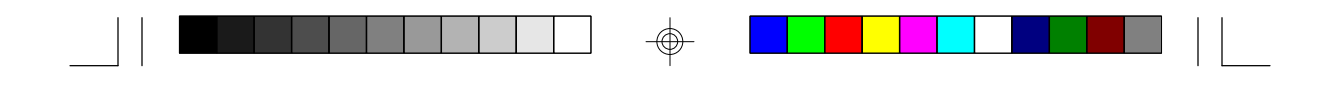

*Jumper Settings for CPU*

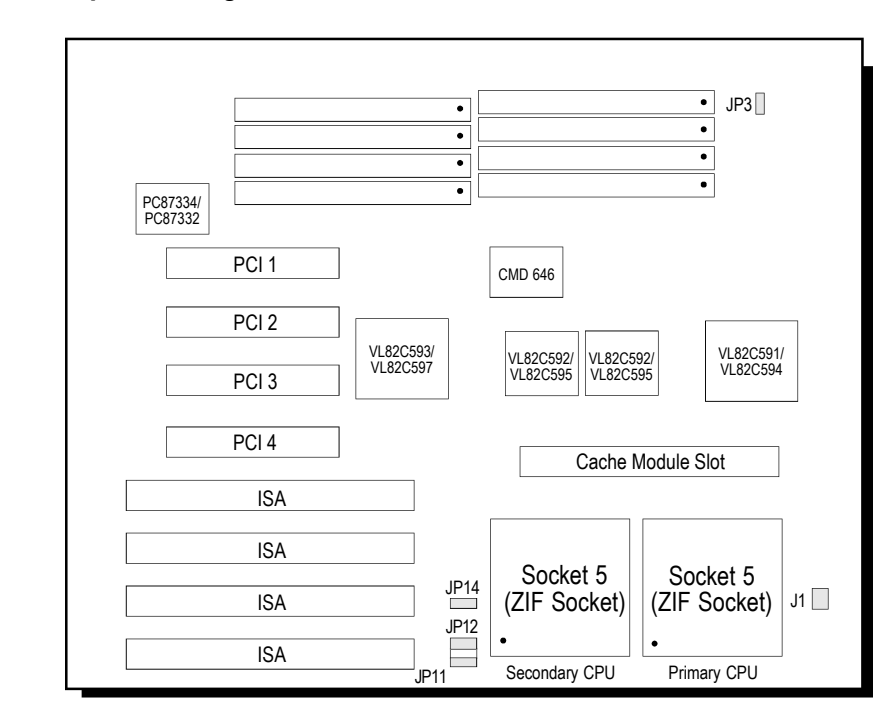

## **Locations of Jumpers J1, JP3, JP11, JP12 and JP14 on the G586VPM System Board**

## **Jumpers J1, JP11 and JP12 CPU External Clock Speed and CPU Internal/External Speed Ratio**

To allow optimum performance of your Pentium processors, the CPUs' external clock speed and its internal/ external speed ratio must be set accordingly. For example, if you are using a 100MHz Pentium processor, set the external clock speed (J1) to 50MHz and the internal/ external speed ratio (JP11 and JP12) to 1.5, which is the recommended speed ratio of a 100MHz processor.

#### **2-19 u Installation Overview**

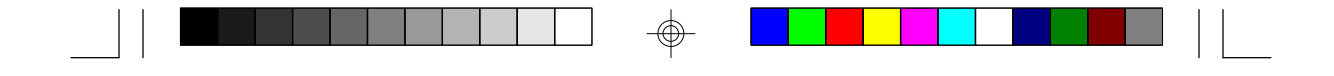

**Jumper J1** CPU External Clock Speed (System Bus Speed)

The G586VPM supports CPU external clock speeds of 50MHz, 60MHz and 66.66MHz. Set Jumper J1 according to the speed (internal) of the CPU installed on the system board. For 75MHz and 90/120MHz CPUs, use the 50MHz and 60MHz settings, respectively. For 100MHz and 133MHz, use the 66.66MHz setting.

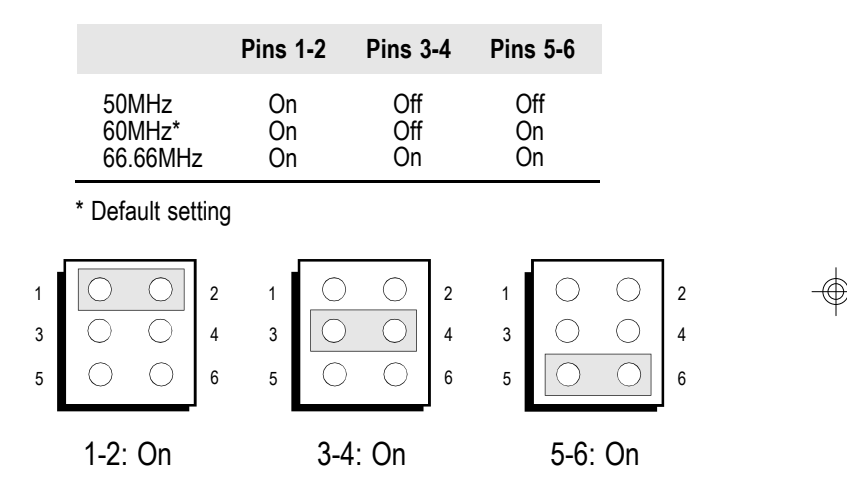

### **Jumpers JP11 and JP12**

CPU Internal/External Speed Ratio

Jumpers JP11 and JP12 are used to select the CPU's internal/external speed ratio. Set these jumpers according to the speed of the CPU installed on the system board.

**Installation Overview u 2-20**

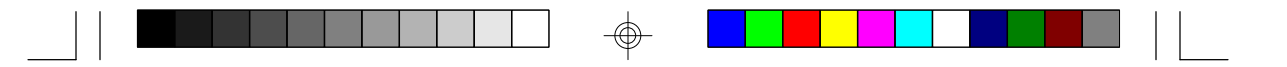

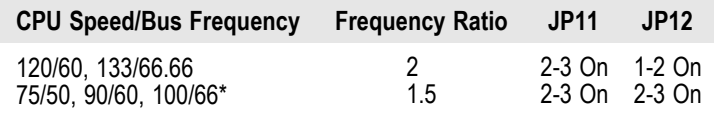

\* Default setting

## **Frequency Ratio:**

*"2" refers to twice the speed of the CPU's external clock speed. "1.5" refers to 1.5 times the speed of the CPU's external clock speed.*

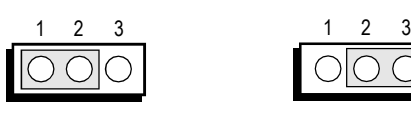

1-2: On 2-3: On

 $( )| ( )$ 

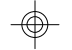

**Jumper JP3** CPU Voltage Select

Set Jumper JP3 according to the voltage of the CPU installed on the G586VPM system board.

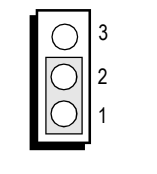

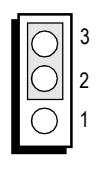

1-2 On: 3.45V - 3.6V (Default)

2-3 On: 3.3V - 3.45V

## **2-21 u Installation Overview**

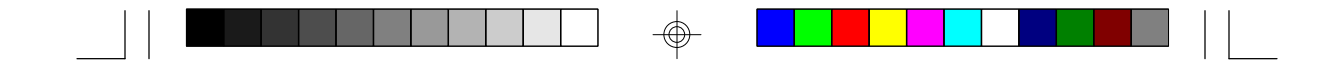

**Jumper JP14** APIC Interrupt Controller

The Primary and Secondary CPUs include the Advanced Programmable Interrupt Controller (APIC) that supports installation of two CPUs in the G586VPM system board. If the system board is installed with one CPU only, APIC must be "Disabled" by setting pins 1 and 2 to On.

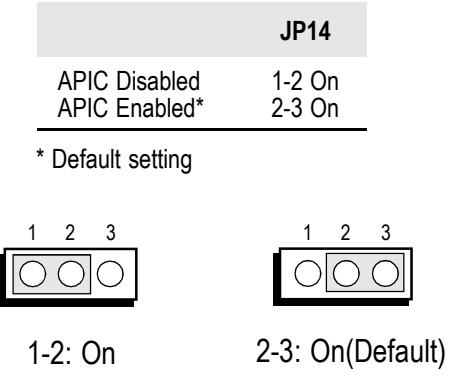

⊕

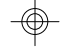

**Installation Overview u 2-22**

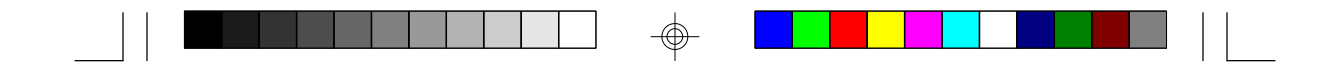

**Jumpers JP10, JP13, J14, JP16 and JP21-JP23**

The jumpers below are for factory testing only and should always be set to their default configurations. Reconfiguring these jumpers will cause problems with your system board.

⊕

**JP21-JP23:** On **J14 and JP16:** 1-2 On **JP10:** Off **JP13:** 2-3 on

**2-23 u Installation Overview**

⊕

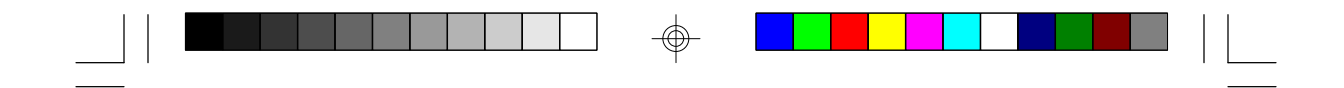

## *Installing Upgrade CPUs*

The G586VPM is equipped with two 320-pin Zero Insertion Force (ZIF) sockets at locations U5 and U10 of the system board. These sockets enable you to remove the old CPU and insert the upgrade CPU easily. If you need to apply excessive force to insert the CPU, the installation is being done incorrectly.

#### **Warning:**

*Open the socket only if actually installing a CPU. The warranty on the original CPU will be voided if the S/N seal is broken. Installation of a CPU will not affect the original system warranty.*

The 320-pin ZIF socket consists of the five rows of pin holes on each side. To avoid improper installation, the ZIF socket is designed with a Plug/Keying mechanism. There are several holes in the socket that are plugged so the CPU will only go in one way. If you are unable to easily insert the CPU, please verify that pin 1 of the CPU is being plugged into pin 1 of the socket. Pin one is located as shown on the next page.

#### **Caution:**

*Before proceeding with the upgrade, take note of the following. The microprocessor and heat sink may be hot if the system has been running. To avoid the possibility of a burn, power the system off and let the processor and heat sink cool for 10 minutes.*

 **Installation Overview u 2-24**

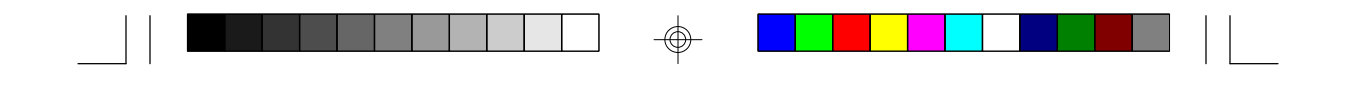

## **Clearance Requirements**

The Pentium<sup>TM</sup> processor comes with a heat sink mounted on top. To maintain proper airflow once the upgrade is installed on the system board, the processor and heat sink require certain space clearances.

The clearance above the processor's fan/heat-sink must be at least 0.4 in. The clearance on at least 3 of 4 sides of the processor must be at least 0.2 in. The cables (for floppy drive, hard drive CD-ROM, etc.) must be routed clear of the CPU and its airspace.

## **Temperature Rating**

The ambient or room temperature must be below 37°C (99°F) for a system installed with the Pentium processor.

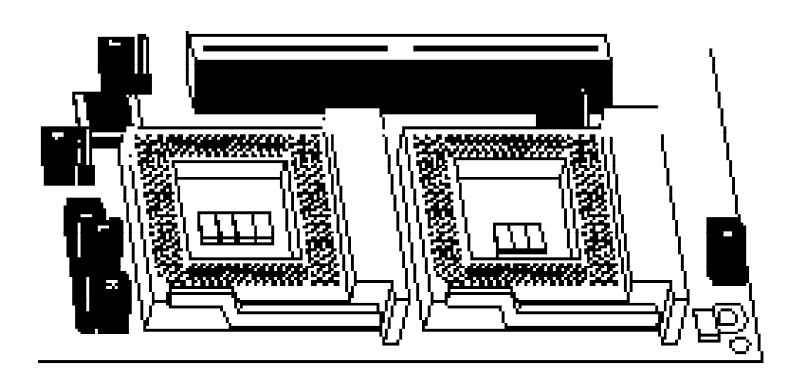

**Zero Insertion Force (ZIF) Sockets**

#### **2-25 u Installation Overview**

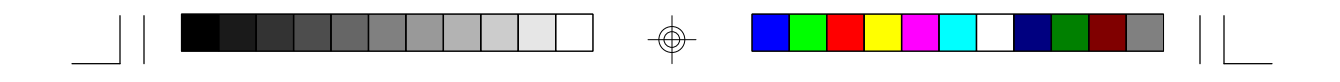

To install an upgrade CPU in the G586VPM, follow the steps below.

1. Make sure the handle on the side of the ZIF socket is up. To raise the handle, pull it out to the side a little and raise it as far as it will go. The top plate will slide back. Do not use screw drivers or other tools to open the socket, or damage may occur to the system or socket. It may be necessary to initially apply a small amount of sideways force to free the handle from its retaining "tab." Once clear of the "tab," the lever will open easily.

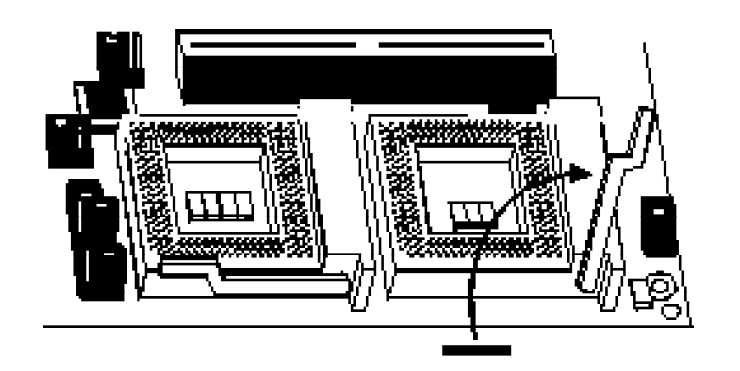

## **Lifting the Handle**

2. Once the lever is completely up, remove the old CPU by carefully lifting it straight out of the socket. You are now ready to insert the new CPU.

**Installation Overview u 2-26**

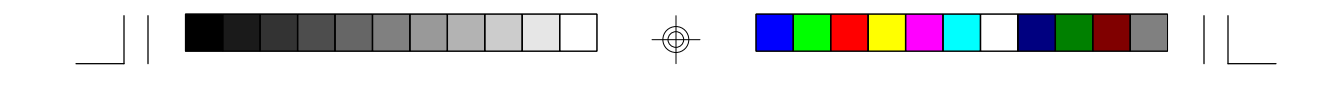

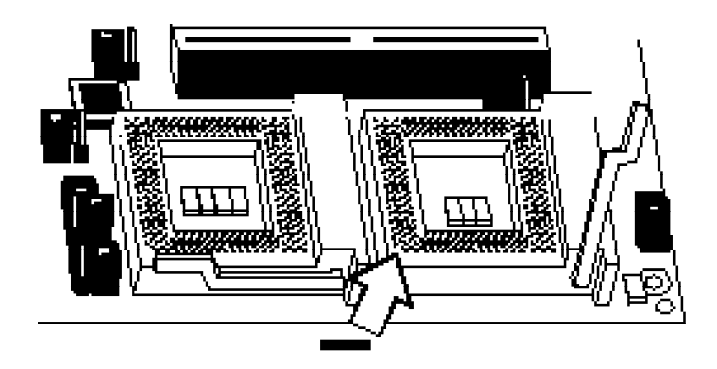

**Pin 1 of the ZIF Socket**

3. Position the CPU above the ZIF socket. Make sure pin 1 of the CPU is aligned with pin 1 of the socket. Lower the chip until the pins are inserted properly in their corresponding holes. Remember that no force is needed to install the CPU. If the CPU will not easily insert, please verify you have pin 1 of the CPU aligned with pin 1 of the socket. Applying too much pressure can damage the CPU or the socket.

**2-27 u Installation Overview**
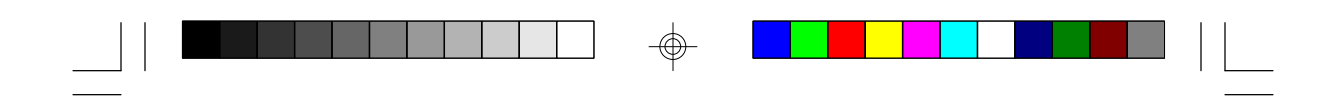

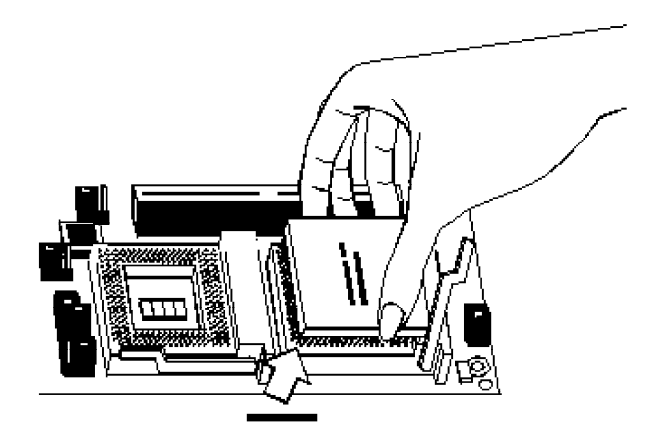

#### **Positioning the CPU Above the ZIF Socket**

4. Push the handle down until the handle locks into its place. Top plate will slide forward. You will feel some resistance as the pressure starts to secure the CPU in the socket. This is normal and will not damage the CPU. However, if the handle is not completely closed, damage to the CPU and/or system board may result.

#### *Fan Exhaust*

The CPU must be kept cool by using a fan exhaust configuration in connection with the heatsink. The temperature of the air entering the fan/heatsink cannot exceed 45°C.

In order to provide proper airflow to the CPU, all movable obstructions (power supply cables, cards, floppy disk cables) must be clear of the CPU heatsink/ fan component in accordance with the space clearance discussed in the CPU installation section of this manual.

#### **Installation Overview u 2-28**

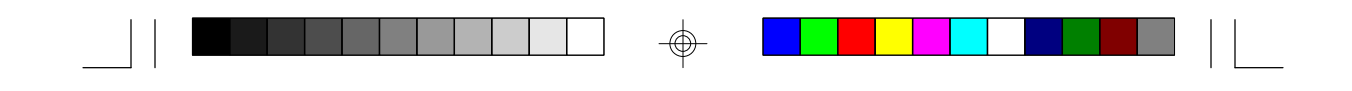

# *Built-in Ports*

The G586VPM system board is equipped with two serial ports, one ECP/EPP parallel printer port, one FDD connector, two IDE hard disk connectors, one PS/2 mouse port and an infrared connector.

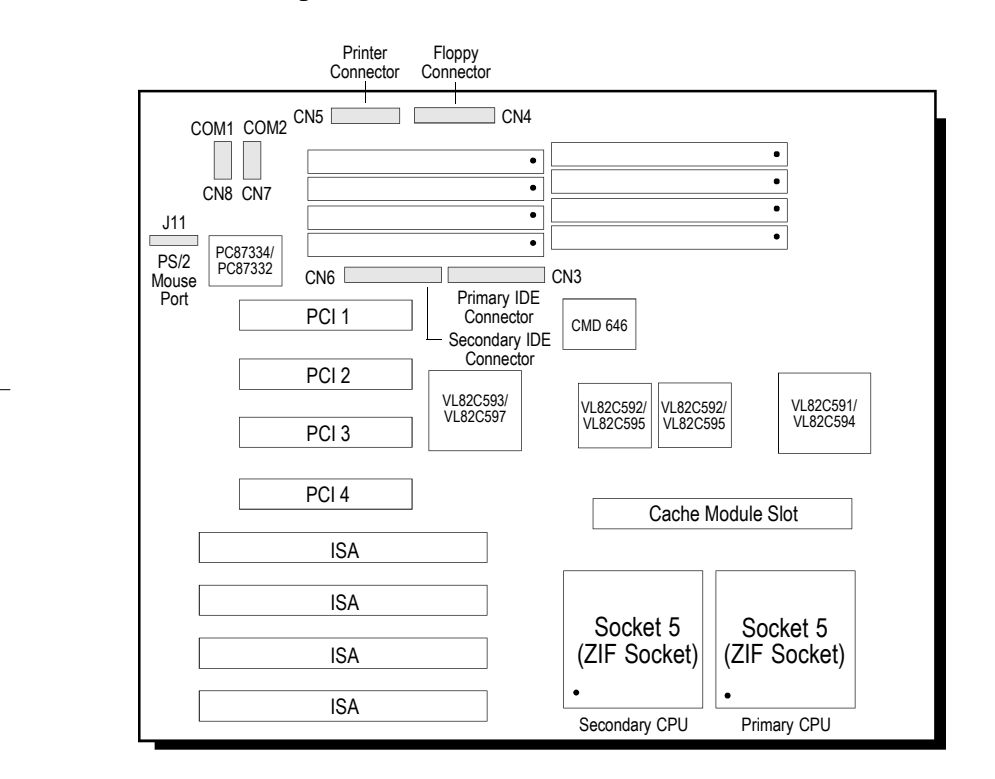

**Locations of the Built-in Ports on the System Board**

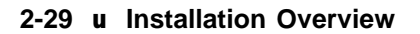

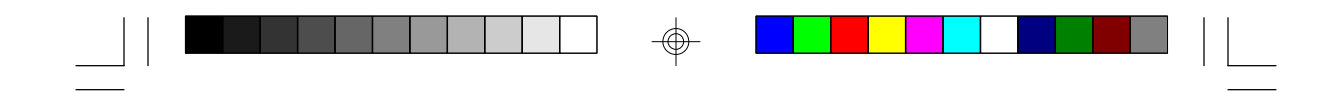

### *Serial Ports*

The built-in serial ports are RS-232C asynchronous communication ports with NS16C550-compatible UARTs that can be used with modems, serial printers, remote display terminals, and other serial devices. The G586VPM system board supports IRQ4 for the primary serial port and IRQ3 for the secondary serial port. These serial ports use the following system I/O addresses:

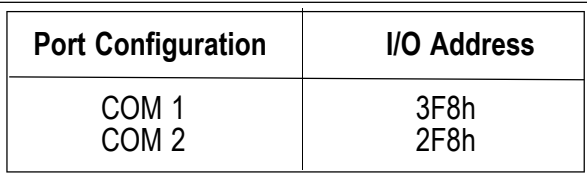

#### *Connecting the Serial Ports*

Two DB-9P serial port cables are provided with the system board. They are mounted on a card-edge bracket along with the PS/2 mouse cable. The upper serial port cable should be used for the COM-A primary serial port; connect it to Connector CN8 on the system board. The lower serial port cable should be used for the COM-B secondary serial port; connect it to Connector CN7 on the system board. Make sure the colored stripes on the ribbon cables align with pin 1 of Connectors CN7 and CN8. Mount the card-edge bracket to the system chassis.

**Installation Overview u 2-30**

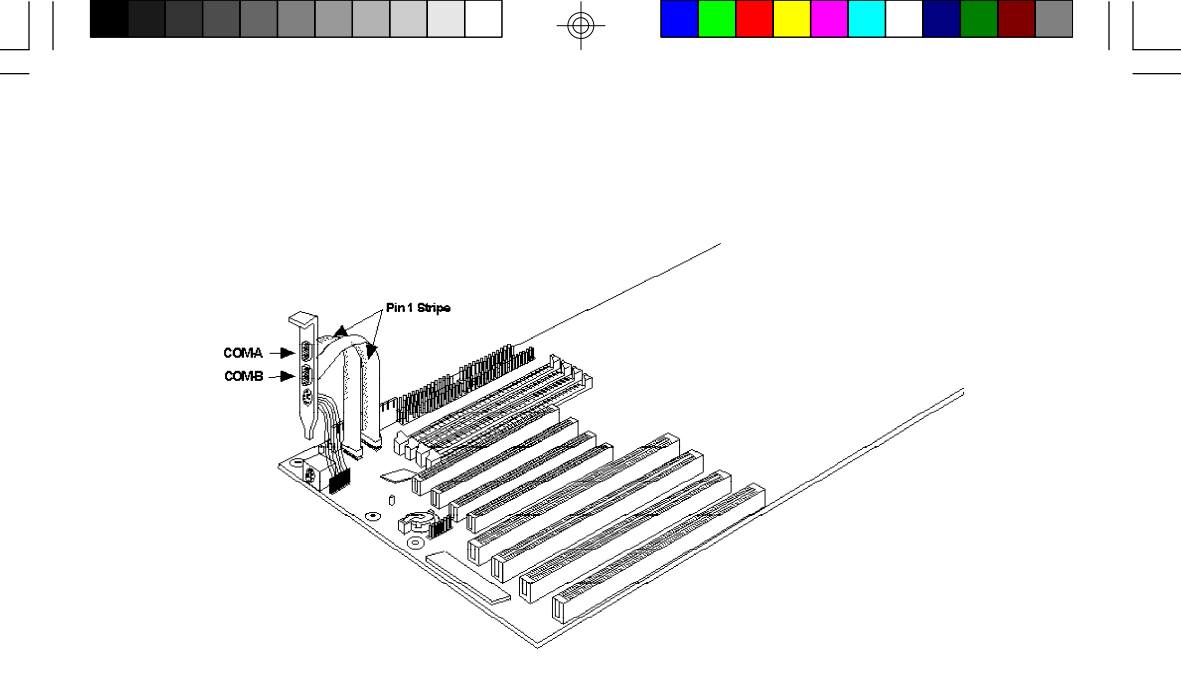

**The Primary and Secondary Serial Ports on the G586VPM System Board**

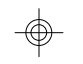

# *PS/2 Mouse Port*

The PS/2 mouse port is a 6-pin connector on the G586VPM system board. Attach the 6-pin mouse port cable, which came in the G586VPM box, to connector J11. Make sure the brown wire on the PS/2 mouse connector aligns with pin 1 of connector J11. The other end of the wires are attached to the card-edge bracket that also holds the two serial port cables.

**2-31 u Installation Overview**

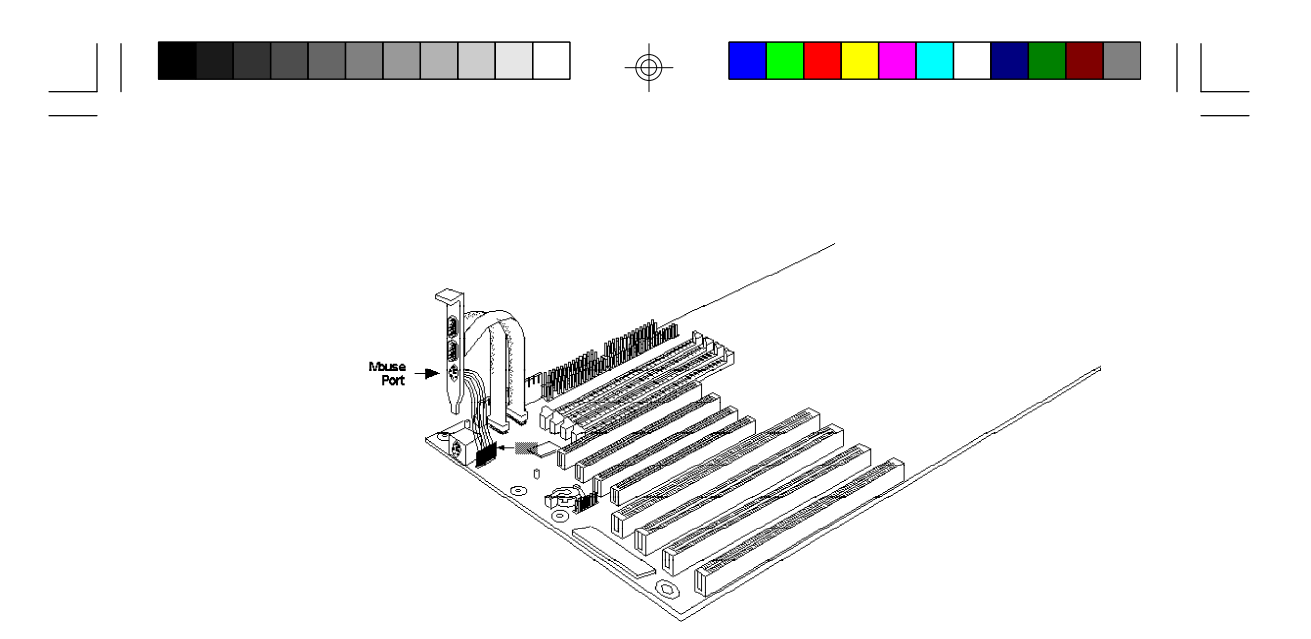

### **The PS/2 Mouse Port on the G586VPM System Board**

### *Parallel Port*

The G586VPM system board has a standard connector to a parallel printer. This port is compatible with both IBM AT printer ports and the new, high speed, bidirectional Extended Capabilities Port standard. The parallel port on your system board can be set to any of the following system I/O addresses:

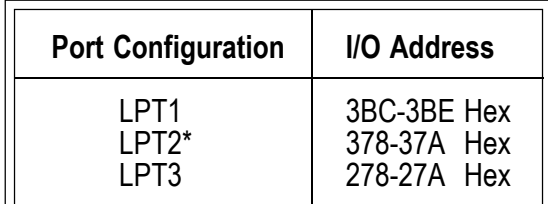

\* Default setting

**Installation Overview u 2-32**

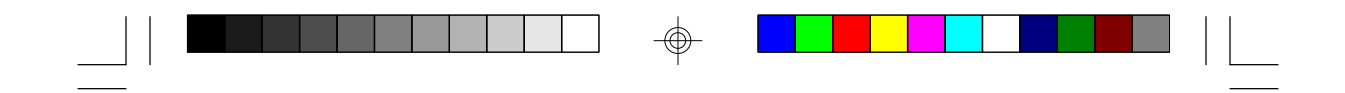

### *Connecting the Parallel Printer Port*

Attach the DB-25S printer port cable, which came with the system board, to Connector CN5 on the G586VPM system board. Make sure the colored stripe on the ribbon cable aligns with pin 1 of Connector CN5. Use a small nutdriver to mount the cable into a DB-25 cutout in the system chassis.

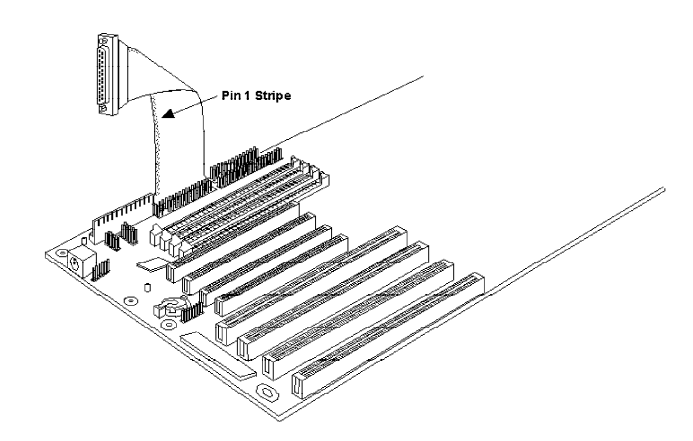

**The Parallel Printer Port on the G586VPM System Board**

**2-33 u Installation Overview**

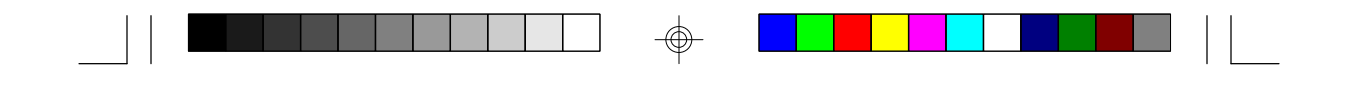

### *Floppy Disk Drive Controller*

The G586VPM system board has a built-in floppy disk controller that supports two standard floppy disk drives. You can install any 720KB, 1.2MB, 1.44MB, or 2.88MB floppy disk drives.

#### *Connecting the Floppy Disk Cable*

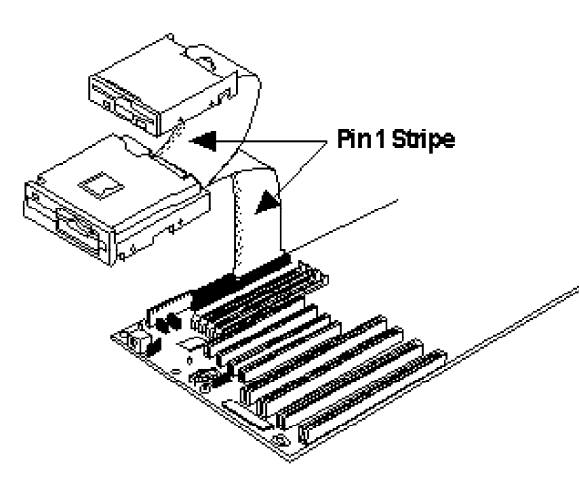

**The Floppy Disk Connector on the G586VPM System Board**

#### **Step 1**

Install the 34-pin header connector into the floppy disk connector (CN4) on the G586VPM system board with the colored edge of the ribbon aligned to pin 1.

**Installation Overview u 2-34**

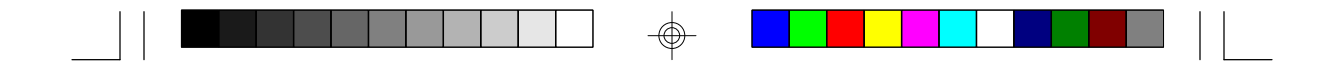

#### **Step 2**

Install the other 34-pin header connector(s) into the disk drive(s) with the colored edge of the daisy chained ribbon cable aligned to pin  $\overline{1}$  of the drive edge connector(s). The end-most connector should be attached to the drive you want to be Drive A.

### *IDE Hard Disk Interface*

The G586VPM system board is equipped with two PCI IDE connectors that will interface four IDE (Integrated Drive Electronics) hard disk drives. An IDE drive is a hard drive with the controller electronics built into the disk assembly. The integration of the controller and the drive as a single unit increases reliability and performance by eliminating redundant circuitry.

#### **Note:**

*Only IDE drives can be connected to the IDE interface.*

**2-35 u Installation Overview**

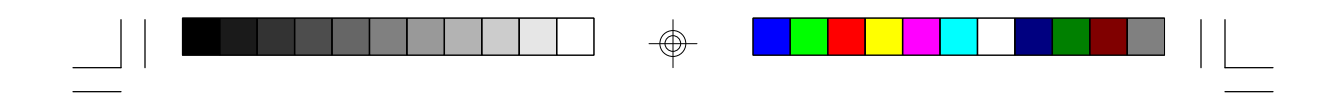

*Connecting the IDE Hard Disk Interface*

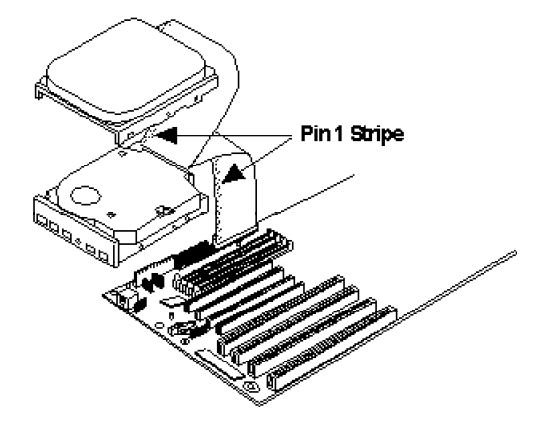

**The IDE Hard Disk Connector on the G586VPM System Board**

**Step 1** If you are connecting two hard drives, install the 40-pin connector of the IDE cable into the primary disk connector (CN3). If you are adding a third or fourth IDE device, install the 40-pin connector of the other IDE cable into the secondary connector (CN6). Make sure the colored edge of the ribbon is aligned to pin 1.

#### **Step 2**

Install the other 40-pin header connector(s) into the device with the colored edge of the ribbon cable aligned to pin 1 of the drive edge connector(s).

**Installation Overview u 2-36**

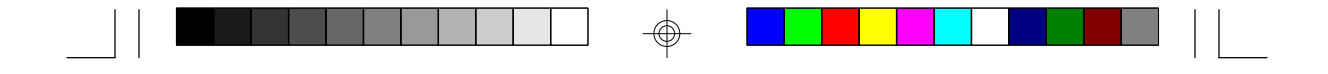

**Note:** *Refer to your disk drive user's manual for information about selecting proper drive switch settings.*

#### *Adding a Second IDE Hard Drive*

When using two IDE drives, one must be set as the master and the other as the slave. Follow the instructions provided by the drive manufacturer for setting the jumpers and/or switches on the drives. No changes are needed on the G586VPM system board when adding a second hard drive.

We recommend that the IDE hard drives be from the same manufacturer. In a few cases, drives from two manufacturers will not function properly when used together. The problem lies in the hard drives, not the G586VPM system board.

#### *Preparing an IDE Drive for Use*

IDE disk drives are already low-level formatted, with any bad-track errors entered, when shipped by the drive manufacturer. Do not attempt to do a low-level format, or you may cause serious damage to the drive.

To use an IDE drive, you need to enter the drive type (this information is provided by the drive manufacturer) into the system's CMOS setup table. Then run FDISK and FORMAT provided with DOS.

#### **Note:**

Ш

*Do not run FDISK and FORMAT programs on a drive that has already been formatted, or you will lose all programs and data stored on the drive.*

#### **2-37 u Installation Overview**

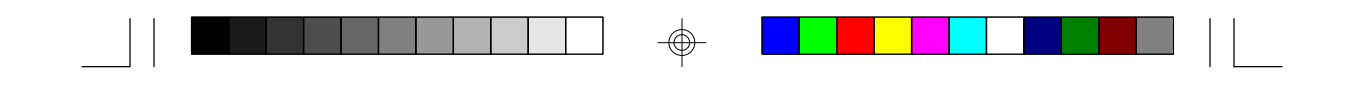

# *Installing Expansion Cards*

The G586VPM is equipped with three dedicated PCI and three dedicated ISA slots. One PCI slot and one ISA slot are shared. You can only install a card in one or the other of the shared slots at a time, you cannot install devices in both slots. The location of the expansion slots are shown below.

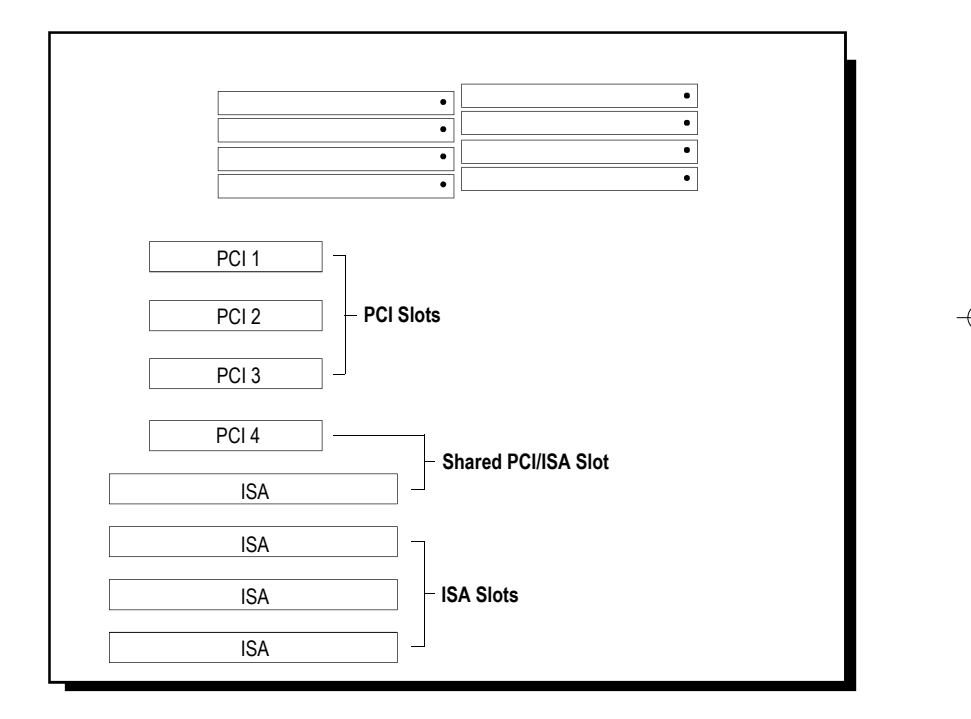

#### **Note:**

*The BIOS needs to be configured for the PCI add-on cards installed in the PCI slots. Refer to the PCI Configuration Setup on page 3-9 for more information.*

**Installation Overview u 2-38**

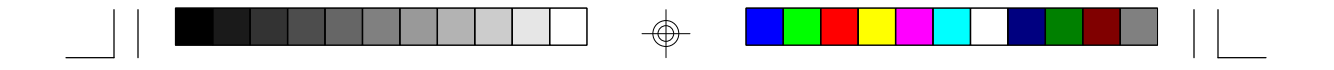

# *Installing the System Board*

Before installing the system board into your system unit, you should gather the tools you need:

You will need:

- *• one medium, flat-bladed screwdriver*
- *• one medium Phillips screwdriver*

### *Step 1*

Unlock your system unit. Turn off the power and disconnect all power cords and cables.

#### *Step 2*

Remove the system unit cover. Refer to the manufacturer's instructions if necessary.

#### *Step 3*

Remove expansion cards seated in any of the expansion slots and detach all connectors from the old system board.

### *Step 4*

Loosen the screws holding the original system board and remove the board from the system. Save the screws.

**2-39 u Installation Overview**

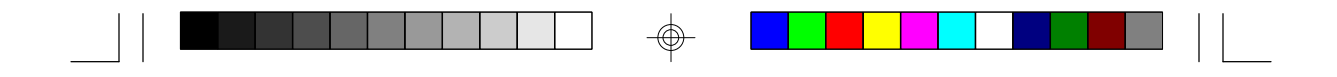

## *Step 5*

Remove the G586VPM from its original packing box. Be careful to avoid touching all connectors and pins on the board. Please refer to the handling instructions on page 2-2 for proper handling techniques.

### *Step 6*

Insert the SIM modules into the SIMM banks on the G586VPM. The quantity and location of the SIM modules is dependent upon the memory configuration and type of modules you intend to use.

### *Step 7*

Set the corresponding jumpers.

### *Step 8*

Install the prepared G586VPM system board into the case and replace the screws.

### *Step 9*

Reinstall all cards and connectors and replace the system unit cover. Reconnect all power cords and cables.

**Installation Overview u 2-40**

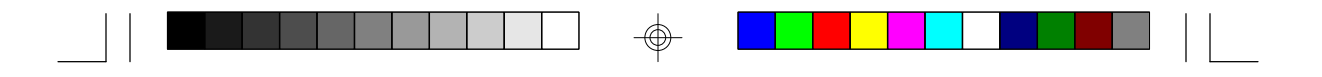

# *v Initial Setup Program*

After you power up your system, the BIOS message appears on your screen and the memory count begins.

After the memory test, the following message will appear on the screen:

#### **Press DEL to enter setup**

If the message disappears before you respond, restart your system or press the "Reset" button. You may also restart the system by pressing the  $\langle \text{Ctrl} \rangle \langle \text{Alt} \rangle \langle \text{Del} \rangle$ keys simultaneously. If you do not press these keys at the correct time and the system does not boot, the following error message will appear:

#### **Press Del to enter Setup**

If you have set a password and selected "System" in the Security Option of the BIOS Feature Setup menu, you will be prompted for the password everytime the system is rebooted or any time you try to enter Setup. Type in the correct password and press <Enter>.

If you selected "Setup" in the Security Option, you will be prompted for the password only when you try to enter Setup. Refer to the "BIOS Features Setup" section for more information.

**3-1 u Initial Setup Program**

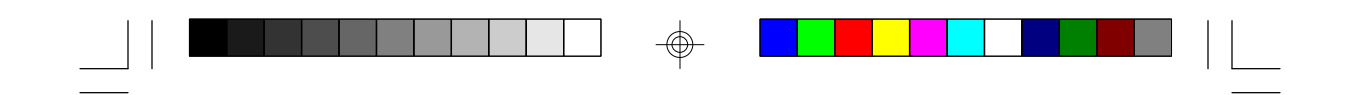

# *Award BIOS CMOS Setup Utility*

Press <Ctrl> <Alt> <Esc> simultaneously or <Del> to enter the Setup utility. A screen similar to the one below will appear.

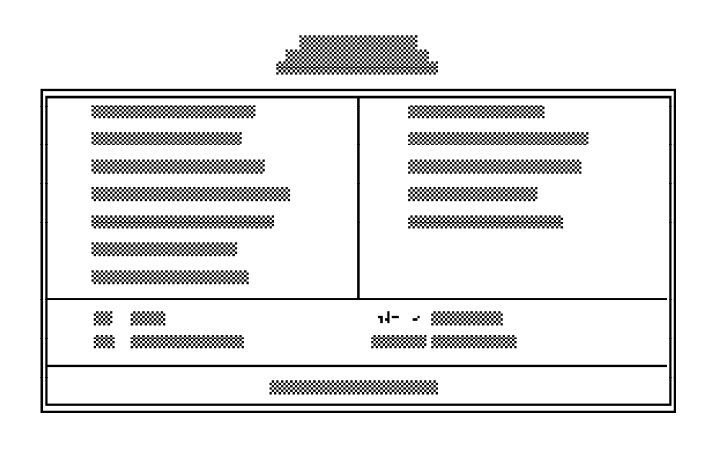

Use the arrow keys to highlight the option you want and press <Enter>.

### *Standard CMOS Setup*

Use the arrow keys to highlight "Standard CMOS Setup" and press <Enter>, a screen similar to the one on the next page will appear.

 **Initial Setup Program u 3-2**

⊕

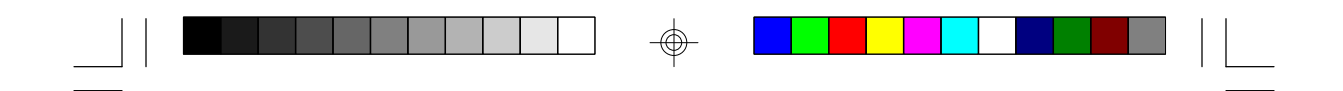

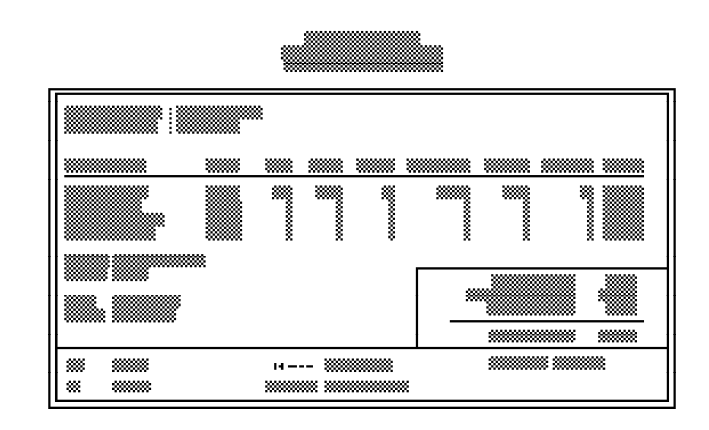

#### **Date and Time**

Sets the time and date for the system. Press <F3> for the calendar.

#### **Primary Master, Primary Slave, Secondary Master and Secondary Slave**

If you have added an IDE drive, you must select the appropriate type for the drive. You may use the "IDE HDD Auto Detection" from the main CMOS setup menu or you can set it manually. The G586VPM has 46 pre-set types and one user-definable type. Use the <Page Up> or <Page Down> keys to select the appropriate type for the drive.

The table in Appendix G gives a complete listing of the available drive types. Any given drive must be set to one specific drive-type number. Please refer to your IDE drive documentation to find the appropriate type number.

If none of the pre-set types are appropriate for your drive, choose "User", which is the user-definable type.

#### **3-3 u Initial Setup Program**

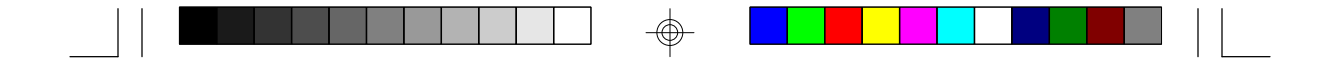

To use this type, highlight either the drive you want to set: Primary Master, Primary Slave, Secondary Master or Secondary Slave. Use the arrow keys until type "User" is showing. Fill in all the parameters as specified by the drive manufacturer. If a drive is not installed, select "None" and press <Enter>.

#### **Drive A and Drive B**

These options are used to select the type of floppy disk drives installed in your system. If either of the drives is not present, select "None." Make sure you choose the correct drive type; otherwise, your system might improperly format the device.

#### **Video**

This is used to select the type of video adapter installed in your system.

#### **Halt on**

The system will halt if an error is detected during power up.

- **No Errors:** The system boot will not stop for any detected errors.
- **All Errors:** The system will stop whenever the BIOS detects a non-fatal error.
- **All, But Keyboard:** The system will stop for any errors except a keyboard error.
- **All, But Diskette:** The system will stop for any errors except a disk error.
- **All, But Disk/Key:** The system will stop for any errors except a keyboard or disk error.

**Initial Setup Program u 3-4**

</u>

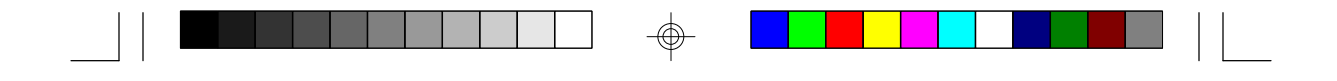

#### **Memory**

The lower right hand corner shows the base memory size, extended memory size, and the other memory size of your system. You cannot alter these items; your computer automatically detects and displays them.

The Other Memory size refers to the memory located in the 4MB to 256MB address space. This is the memory used for different applications. DOS uses this area to load device drivers to keep as much base memory free for application programs. Most use this for the Shadow RAM.

When you are through making changes in the Standard CMOS Setup, press <Esc> to return to the main menu.

### *BIOS Features Setup*

Use the arrow keys to highlight "BIOS Features Setup" and press <Enter>, a screen similar to the one shown below will appear.

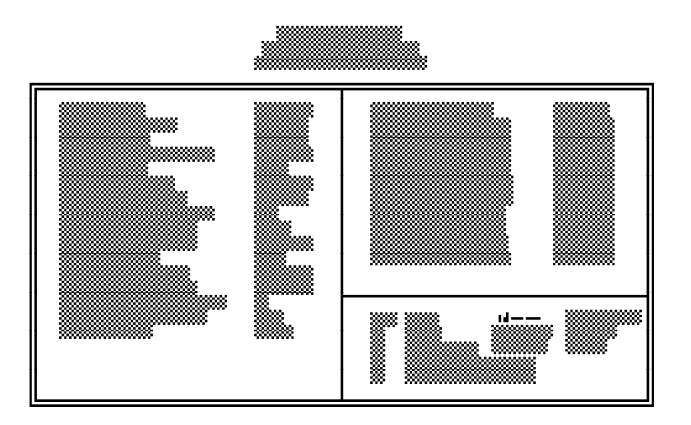

#### **3-5 u Initial Setup Program**

The Virus Warning option may be set to "Enabled" or "Disabled". When enabled, the BIOS issues a warning when any program or virus sends a Disk Format command or attempts to write to the boot sector of the hard disk drive.

If you choose "System" in the Security Option, you will be prompted for a password every time you cold boot your system or access setup. If you choose "Setup", you will be prompted for a password only when trying to access setup.

If the changes you made are incorrect or you change your mind, press  $\langle$ F6 $>$  or  $\langle$ F7 $>$  to return to the default settings. Press <Esc> after making the changes to return to the main menu.

### *Chipset Features Setup*

The G586VPM uses VLSI chipset. The Chipset Features Setup allows you to modify some functions to optimize system performance. It also allows you to enable, disable or select the port address of the built-in serial ports, parallel port, floppy disk controller and hard disk controller.

If you press <Enter>, a screen similar to the one on the next page will appear.

 **Initial Setup Program u 3-6**

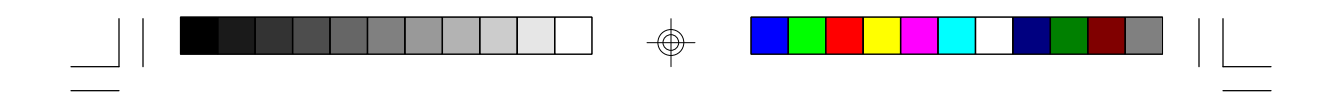

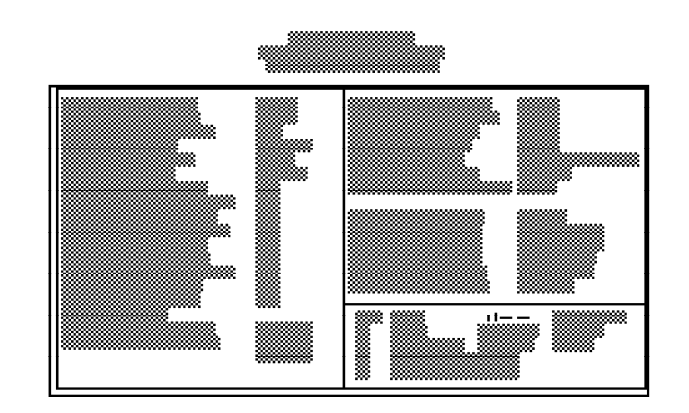

Use the arrow keys to move the highlight bar to the option you wish to change or modify. Use the <Page Up>, <Page Down>, <+> or <-> keys to make the corresponding changes.

If the changes you made are incorrect or you change your mind, press <F6> or <F7> to return to the default setting.

⊕

⊕

**3-7 u Initial Setup Program**

⊕

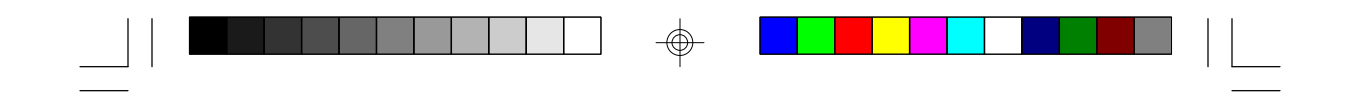

### *Power Management Setup*

Use the arrow keys to highlight the "Power Management Setup" and press <Enter>, a screen similar to the one below will appear.

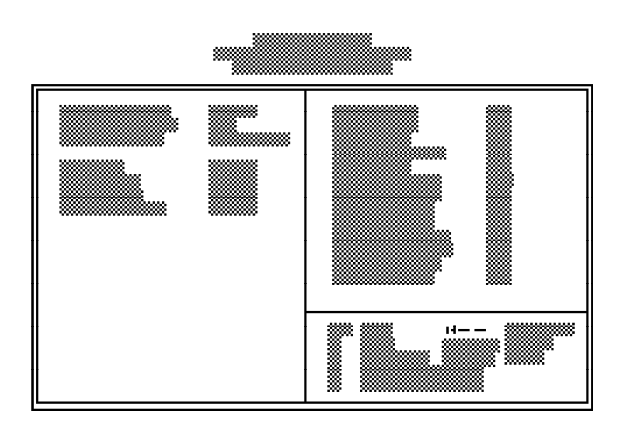

The above Power Management Setup configuration will not use any of the power management features at all since Power Management is disabled.

Choosing "User Defined" in the Power Management option will allow you to set the time of the power management features. "Min Power Saving" and "Max Power Saving" will set the minimum and maximum value of these options respectively. Choose "Disabled" if you do not wish your system to enter the power saving mode.

 **Initial Setup Program u 3-8**

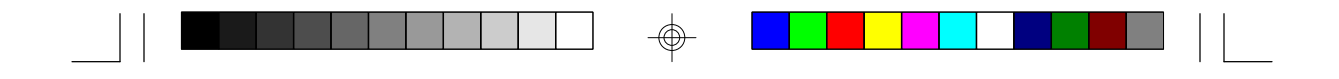

If you want your computer to resume an IRQ event, you can enable that IRQ. For example, if you have a network card installed that uses IRQ 5, you may want to turn IRQ 5 to On to allow the computer to resume when the network polls the system.

### *PCI Configuration Setup*

Use the arrow keys to highlight "PCI Configuration Setup" and press <Enter>, a screen similar to the one below will appear.

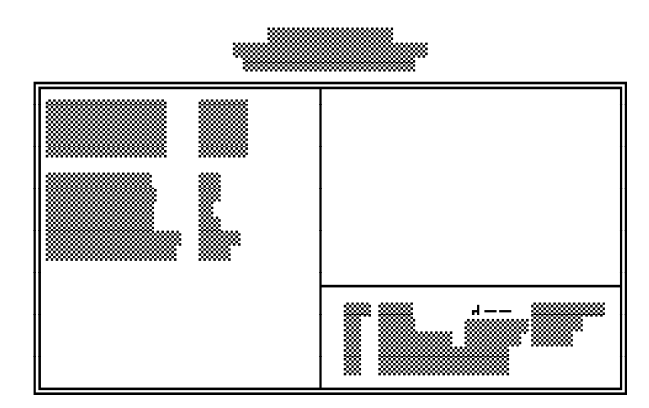

The G586VPM system board supports four PCI master/ slave slots. Each slot may be assigned INT A, B, C, D or Auto if the card installed in the slot requires an interrupt. Each INT may then be assigned an IRQ value.

### **Note**:

*We recommend that you assign all slots to Auto.*

#### **3-9 u Initial Setup Program**

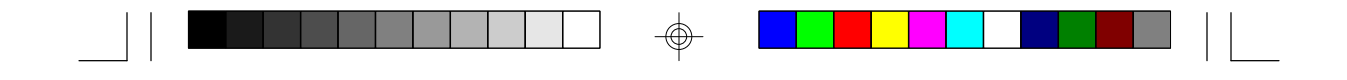

### *Load BIOS Defaults*

If, for some reason, the CMOS becomes corrupted, the system can be reconfigured with the default values stored in the ROM chips. The BIOS default values provide the slowest performance for the system but are stable. You should use these values only if you are having hardware problems.

Highlight this option on the main menu and press <Enter>. The message below will appear.

#### **Load BIOS Defaults (Y/N)? N**

Type "Y" and press <Enter> to load the BIOS setup default values. After pressing <Enter>, you will be returned to the main menu.

### *Load Setup Defaults*

The Setup default values are stable and optimized for standard configuration. These defaults must be selected as standard values for your system.

Highlight this option on the main menu and press <Enter>. The message below will appear.

#### **Load Setup Defaults (Y/N)? N**

Type "Y" and press <Enter> to load the Setup default values. After pressing <Enter>, you will be returned to the main menu.

To configure your system for optimum performance, you must reset the options under the Chipset Features

 **Initial Setup Program u 3-10**

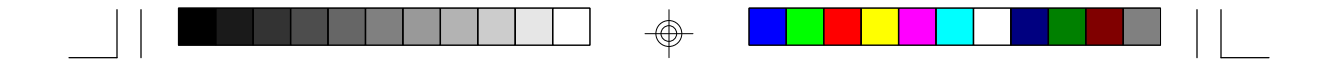

Setup. However, you are allowed to do so under the instruction of a technical engineer, otherwise, failure may occur.

### *Password Setting*

If you want to set a password, make sure that the Security Option under the BIOS Features Setup is set to "System" or "Setup". Refer to the BIOS Features Setup option for more information.

Use the arrow keys to highlight the Password Setting option and press <Enter>. The message below will appear.

#### **Enter Password:**

Type in the password. You are limited to eight characters. Type in a password that is eight characters long or shorter. When done, the message below will appear:

#### **Confirm Password:**

You are asked to verify the password. Type in exactly the same password. If you type in a wrong password, you will be prompted to enter the correct password again. Otherwise, enter a new password.

To delete or disable the password function, simply press <Enter> instead of typing in a new password. Press the <Esc> key to return to the main menu.

**3-11 u Initial Setup Program**

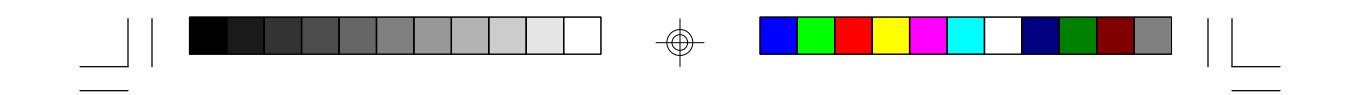

### *IDE HDD Auto Detection*

This option detects the hard disk parameters for the hard disk drives installed in your system. Highlight this option and press <Enter>. A screen similar to the one below will appear.

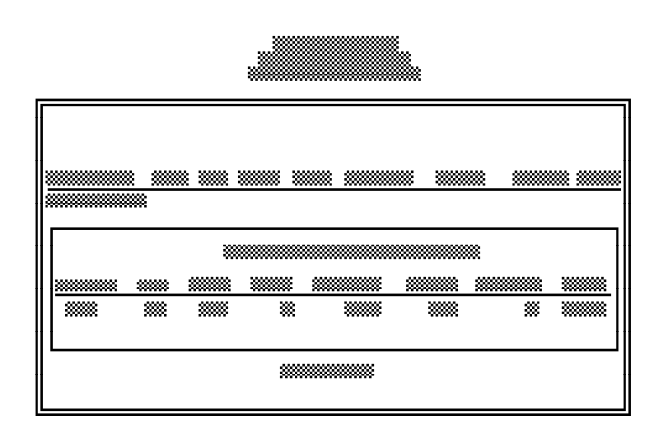

The screen displays the parameters detected and allows you to accept or reject the parameters. Type "Y" and press <Enter> to accept the parameters or press <Esc> to abort. If you select "Y", the parameters of the hard disk will be displayed in the Standard CMOS Setup.

### *HDD Low Level Format*

This option will format, set the interleave mode and do a media analysis of your hard drives. Highlight this option and press <Enter>. A screen similar to the one on the next page will appear.

 **Initial Setup Program u 3-12**

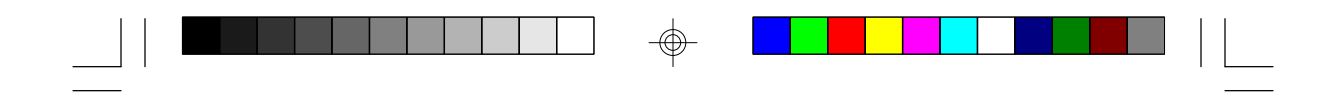

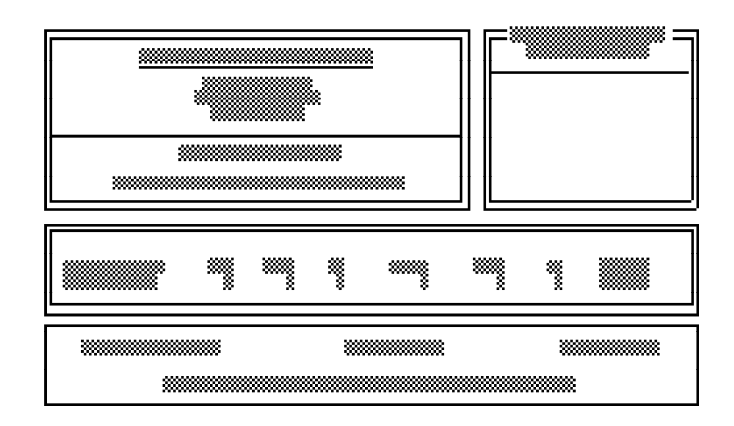

#### **Warning:**

*Do not attempt to do a low-level format, or you may cause serious damage to the drive. IDE disk drives are already low-level formatted, with any bad-track errors entered, when shipped by the drive manufacturer.*

Use the arrow keys to select an option and press <Enter > to accept the option. Press < $\overline{E}$ sc > when done.

### *Save & Exit Setup*

When all the changes have been made, highlight "Save & Exit Setup" and press <Enter>. The following message will appear:

### **Save to CMOS and Exit (Y/N)? N**

**3-13 u Initial Setup Program**

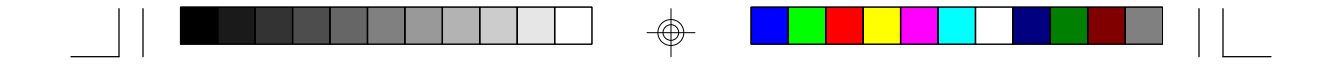

Type "Y" and press <Enter>. The following message will appear:

#### **Reboot System (Y/N)? N**

Type "Y" and press <Enter>. The modifications you have made will be written into the CMOS memory, and the system will reboot. You will once again see the initial diagnostics on the screen. If you wish to make additional changes to the setup, press <Ctrl> <Alt>  $\langle$ Esc $>$  simultaneously or  $\langle$ Del $>$  after the memory testing is completed.

### *Exit Without Saving*

When you do not want to save the changes you have made, highlight this option and press <Enter>. The following message will appear:

#### **Quit Without Saving (Y/N)? N**

Type "Y" and press <Enter>. The system will reboot and you will once again see the initial diagnostics on the screen. If you wish to make any changes to the setup, press <Ctrl> <Alt> <Esc> simultaneously or <Del> after the memory testing is completed.

 **Initial Setup Program u 3-14**

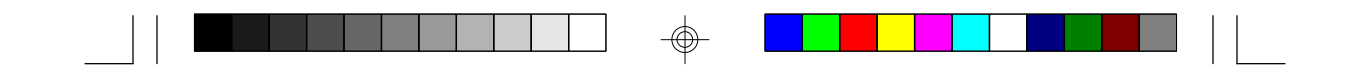

# *v IDE Device Drivers*

To install the IDE device drivers supported by the G586VPM board, please refer to the "Read Me" file contained in the provided diskette.

⊕

**4-1 u IDE Device Drivers**

⊕

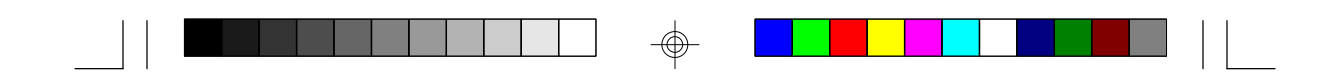

# *v Troubleshooting Checklist*

If you experience difficulty with the G586VPM system board, please refer to the checklist below. If you still cannot isolate the problem, please contact your dealer.

- 1) Check the jumper settings to ensure that the jumpers are properly set. If in doubt, refer to the "Board Configuration" section.
- 2) Verify that all SIM modules are seated securely into the bank sockets.
- 3) Make sure that the SIM modules are in the correct locations.
- 4) Check that all populated memory banks are filled with valid size SIM modules.
- 5) If your board fails to function, place the board on a flat surface and seat all socketed components (gently press each component into the socket).
- 6) If you made changes to the BIOS settings, re-enter setup and load the BIOS defaults.

 **Troubleshooting Checklist u 5-1**

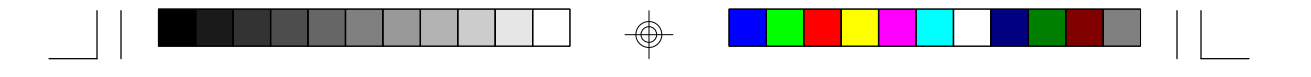

# *v Appendix A: Types of Modules*

The G586VPM system board allows you to populate memory with 256Kx36, 512Kx36, 1Mx36, 2Mx36, 4Mx36 and 8Mx36 SIM modules. The following modules have been tested with this board. Most untested brands will work but a few may fail to do so.

#### *For SIM 256Kx36 Modules*

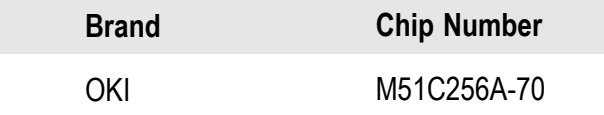

#### *For SIM 512Kx36 Modules*

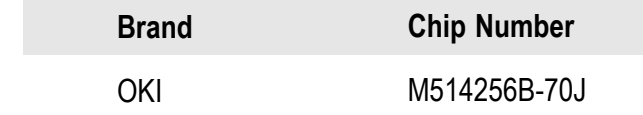

#### *For SIM 1Mx36 Modules*

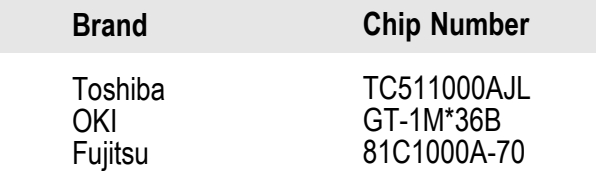

⊕

**A-1 u Appendix A**

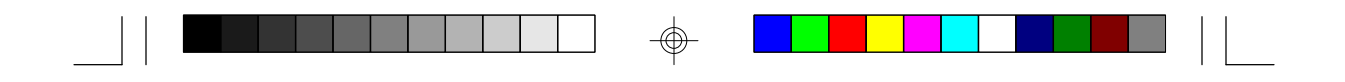

### *For SIM 2Mx36 Modules*

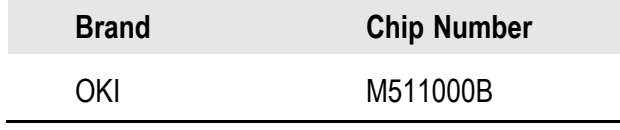

*For SIM 4Mx36 Modules*

⊕

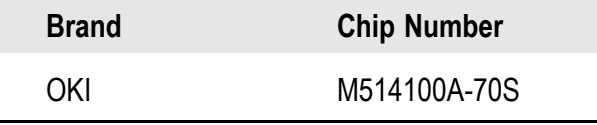

### *For SIM 8Mx36 Modules*

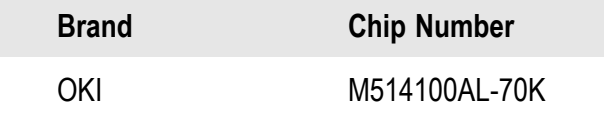

 $_{\oplus}$ 

**Appendix A u A-2**

# *v Appendix B: System Error Report*

When the BIOS encounters an error that requires the user to correct something, either a beep code will sound or a message will be displayed in a box in the middle of the screen and a message PRESS F1 TO CONTINUE, CTRL-ALT-ESC or DEL TO ENTER SETUP will be shown in the information box at the bottom.

### *POST Beep*

Currently, there is only one beep code in BIOS. This code indicates that a video error has occurred and the BIOS cannot initialize the video screen to display any additional information. This beep code consists of a single long beep followed by two short beeps.

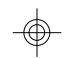

### *Error Messages*

One or more of the following messages may be displayed if the BIOS detects an error during the POST.

#### **CMOS BATTERY HAS FAILED**

CMOS battery is no longer functional. It should be replaced. The replacement battery is a Lithium watch battery, 3 Volt or equivalent. Replacing the battery will clear the CMOS and return the CMOS settings to the default values.

#### **CMOS CHECKSUM ERROR**

Checksum of CMOS is incorrect. This can indicate that CMOS has become corrupt. This error may have been caused by a weak battery. Check the battery and replace if necessary. (See above for battery replacement).

**B-1 u Appendix B**

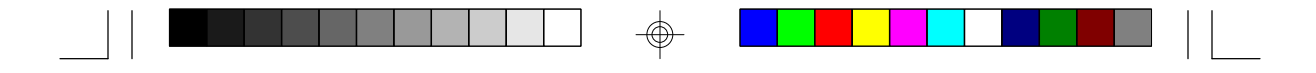

#### **DISK BOOT FAILURE, INSERT SYSTEM DISK AND PRESS ENTER**

No boot device was found. Insert a system disk into Drive A and press <Enter>. Assuming the system is booted from the hard drive, make sure the controller is inserted correctly and all cables are properly attached. Also, be sure the disk is formatted as a boot device. Then reboot the system.

#### **DISKETTE DRIVES OR TYPES MISMATCH ERROR - RUN SETUP**

The type of diskette drive installed in the system is different from the CMOS definition. Run setup to reconfigure the drive type correctly.

#### **DISPLAY SWITCH IS SET INCORRECTLY**

Display switch on the motherboard can be set to either monochrome or color. This indicates the switch is set to a different setting than indicated in Setup. Determine which setting is correct, and then either turn off the system and change the jumper, or enter Setup and change the VIDEO selection.

#### **DISPLAY TYPE HAS CHANGED SINCE LAST BOOT**

Since last powering off the system, the display adapter has been changed. You must configure the system for the new display type.

#### **ERROR ENCOUNTERED INITIALIZING HARD DRIVE**

Hard drive cannot be initialize. Be sure the adapter is installed correctly and all cables are correctly and firmly attached. Also, be sure the correct hard drive type is selected in Setup (refer to Appendix G).

**Appendix B u B-2**

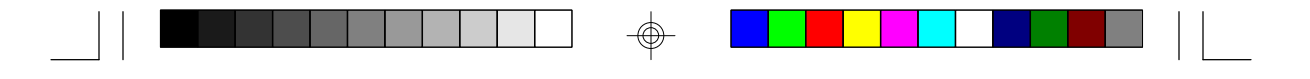

#### **ERROR INITIALIZING HARD DISK CONTROLLER**

Cannot initialize controller. Make sure the card is correctly and firmly installed in the bus. Be sure the correct hard drive type is selected in Setup. Also, check to see if any jumper needs to be set correctly on the hard drive.

#### **FLOPPY DISK CNTRLR ERROR OR NO CNTRLR PRESENT**

Cannot find or initialize the floppy drive controller. Make sure the controller is installed correctly and firmly. If there are no floppy drives installed, be sure the Diskette Drive selection in Setup is set to NONE.

#### **KEYBOARD ERROR OR NO KEYBOARD PRESENT**

Cannot initialize the keyboard. Make sure the keyboard is attached correctly and no keys are being pressed during the boot.

If you are purposely configuring the system without a keyboard, set the error halt condition in Setup to HALT ON ALL, BUT KEYBOARD. This will cause the BIOS to ignore the missing keyboard and continue the boot.

#### **MEMORY ADDRESS ERROR AT...**

Indicates a memory address error at a specific location. You can use this location along with the memory map for your system to find and replace the bad memory chips.

#### **MEMORY PARITY ERROR AT...**

Indicates a memory parity error at a specific location. You can use this location along with the memory map for your system to find and replace the bad memory chips.

**B-3 u Appendix B**

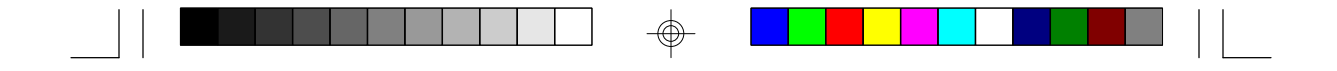

#### **MEMORY SIZE HAS CHANGED SINCE LAST BOOT**

Memory has been added or removed since the last boot. Enter Setup and enter the new memory size in the memory fields.

#### **MEMORY VERIFY ERROR AT...**

Indicates an error verifying a value already written to memory. Use the location along with your system's memory map to locate the bad chip.

#### **OFFENDING ADDRESS NOT FOUND**

This message is used in conjunction with the I/O CHANNEL CHECK and RAM PARITY ERROR messages when the segment that has caused the problem cannot be isolated.

#### **OFFENDING SEGMENT**

This message is used in conjunction with the I/O CHANNEL CHECK and RAM PARITY ERROR messages when the segment that has caused the problem has been isolated.

#### **PRESS A KEY TO REBOOT**

This will be displayed at the bottom screen when an error occurs that requires a reboot. Press any key and the system will reboot.

#### **PRESS F1 TO DISABLE NMI, F2 TO REBOOT**

When BIOS detects a Non-maskable Interrupt condition during boot, this will allow NMI to be disabled and continue to boot. You can also reboot the system with the NMI enabled.

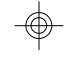

**Appendix B u B-4**

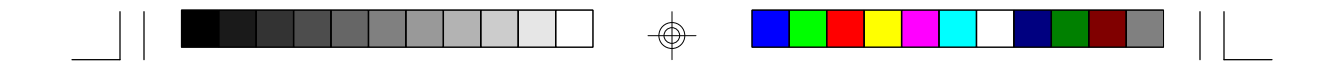

### **RAM PARITY ERROR - CHECKING FOR SEGMENT**

Indicates a parity error in Random Access Memory.

### **SYSTEM HALTED, (CTRL-ALT-DEL) TO REBOOT...**

Indicates the present boot attempt has been aborted and the system must be rebooted. Press and hold down the CTRL and ALT keys and press DEL simultaneously.

⊕

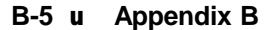

⊕
# *v Appendix C: Memory & I/O Maps*

 $\Rightarrow$ 

# *Memory Address Map*

 $\overline{\phantom{a}}$ 

⊕

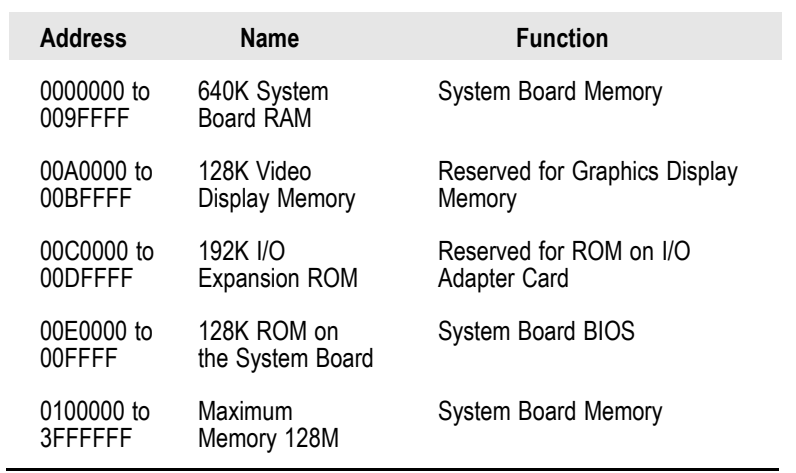

 $\bigoplus$ 

**Appendix C u C-1**

 $\bigoplus$ 

 $\sqrt{2}$ 

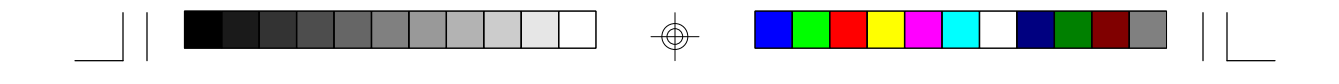

### *I/O Address Map*

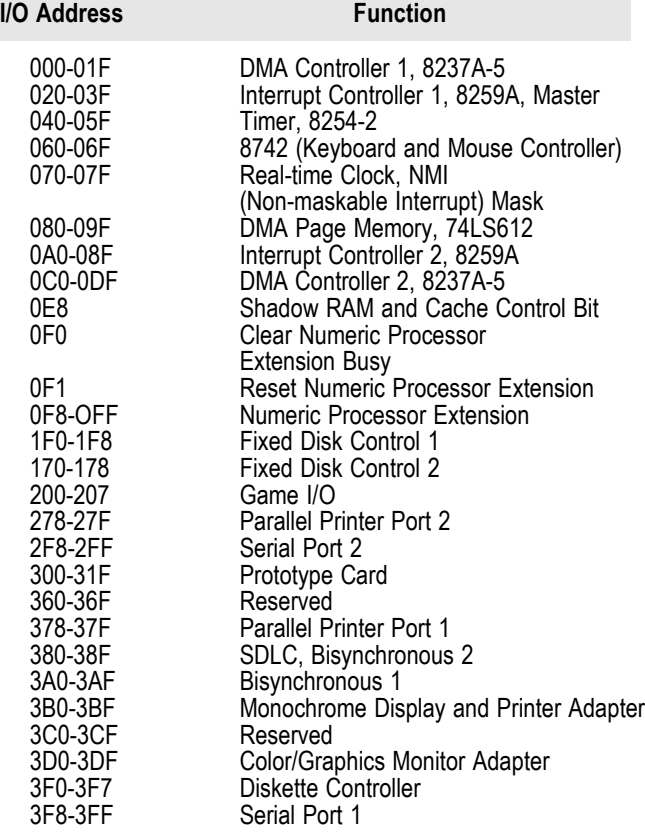

#### **Note:**

*The I/O address hex 000 to 0FF are reserved for the system board I/0. Hex 100 to 3FF are available on the I/O channels.*

 $\textcircled{\scriptsize\textcircled{\#}}$ 

### **C-2 u Appendix C**

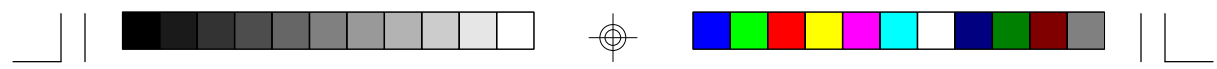

# *v Appendix D: PCI I/O Pin Assignments*

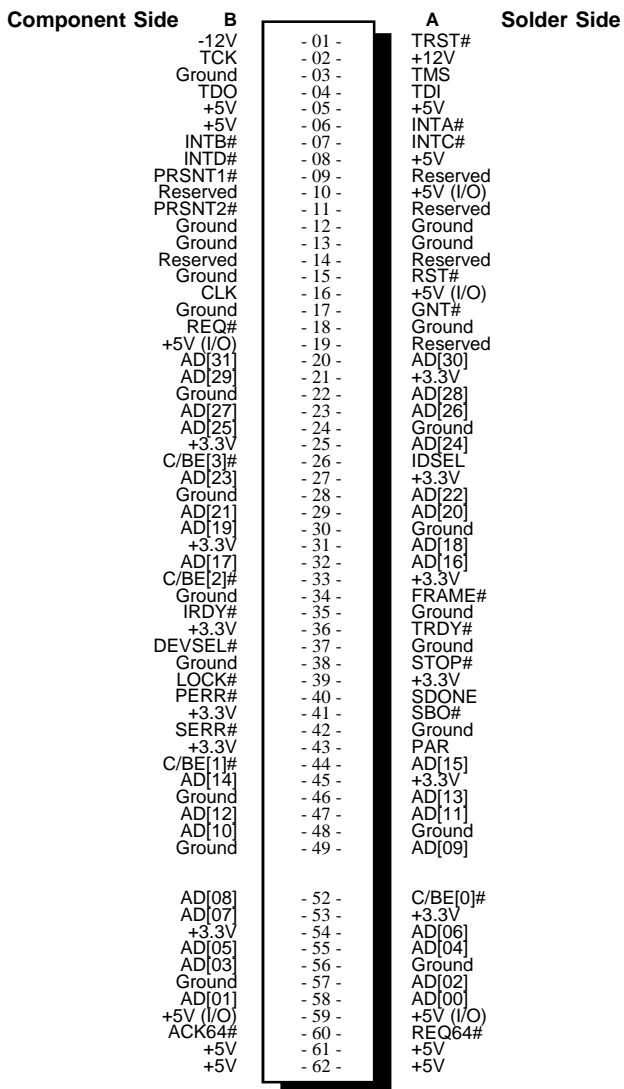

 $\bigoplus$ 

</u>

 $\overline{\neg}$ 

**Appendix D u D-1**

⊕

 $\sqrt{1}$ 

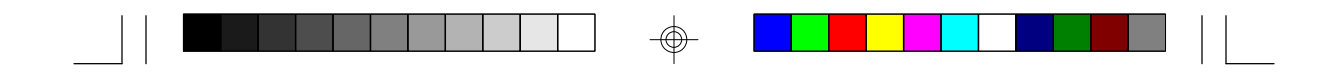

*v Appendix E: ISA I/O Pin Assignments*

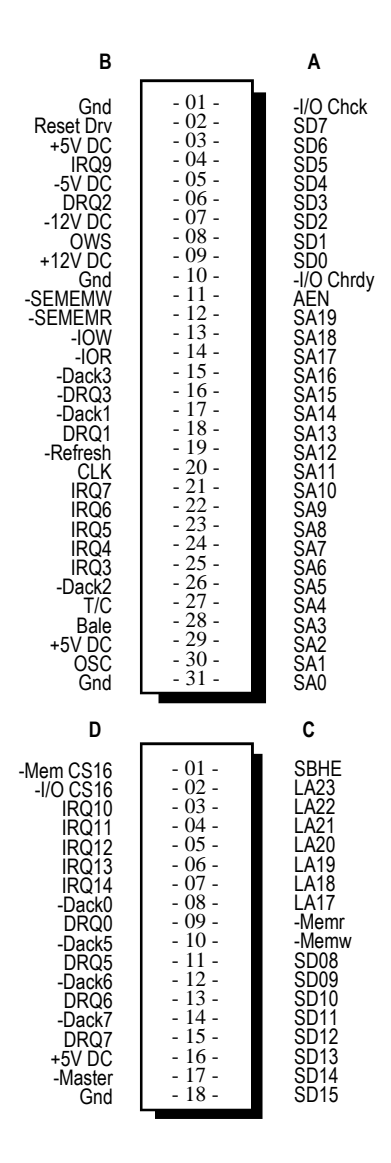

 $\overline{\bigoplus}$ 

 $\color{red}\Phi$ 

**E-1 u Appendix E**

 $\overline{\bigoplus}$ 

 $\Box$ 

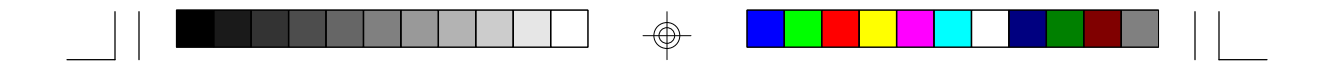

### *v Appendix F: Connector Pin Assignments Connectors*

**Connector J2** Reset Switch Connector

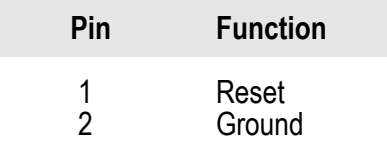

**Connector J3** Speaker Connector

⊕

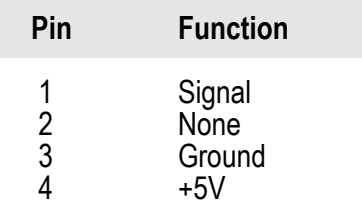

### **Connector J4**

Turbo Switch Connector

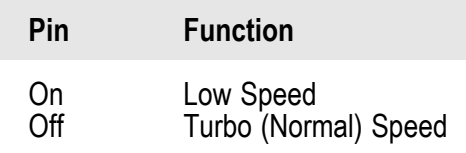

 $\textcircled{\scriptsize\textcircled{\#}}$ 

#### **Appendix F u F-1**

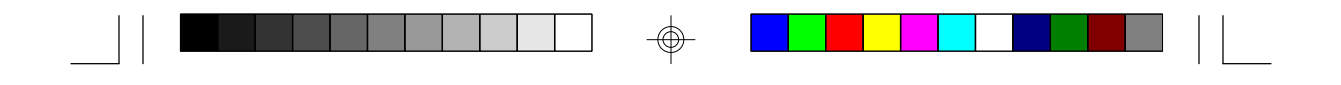

## **Connector J5**

Keylock Connector

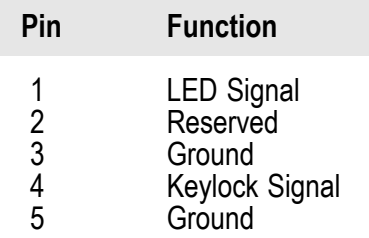

# **Connector J6**

PCI IDE LED

⊕

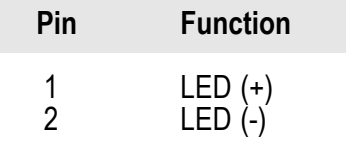

⊕

**Connector J7** Disk Active

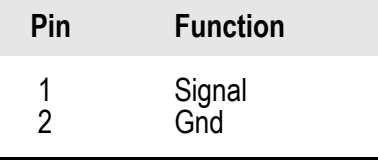

 $\bigcirc$ 

### **F-2 u Appendix F**

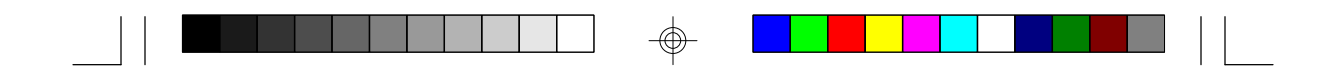

**Connector J11** PS/2 Mouse Connector

| Pin            | <b>Function</b>    |
|----------------|--------------------|
| 1              | Mouse Data         |
| $\overline{2}$ | Reserved           |
| $\overline{3}$ | Ground             |
| 4              | $+5V$              |
| 5              | <b>Mouse Clock</b> |
| հ              | Reserved           |

### **Connector J12**

 $\oplus$ 

Green Function LED

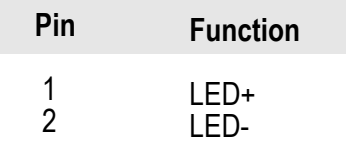

 $\bigoplus$ 

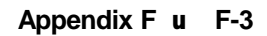

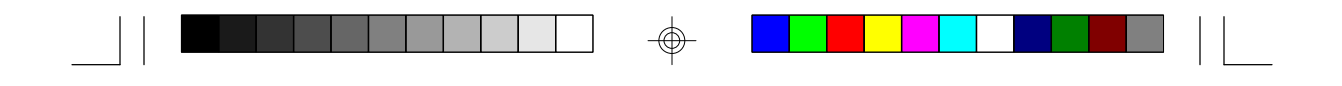

**Connector J13** Turbo LED

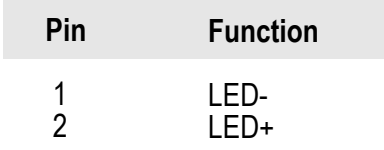

**Connector J15** External Battery

 $\overline{\bigoplus}$ 

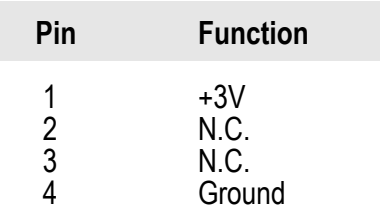

### **Connectors CN3 and CN6**

Primary and Secondary IDE Hard Disk Drive Connectors

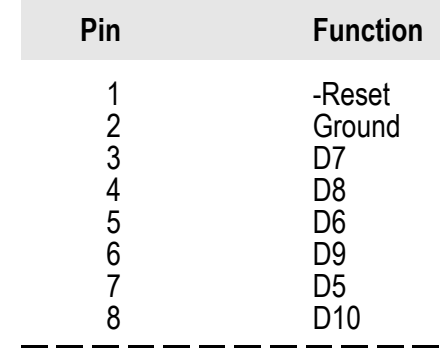

 $\textcircled{\scriptsize\textcircled{\#}}$ 

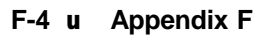

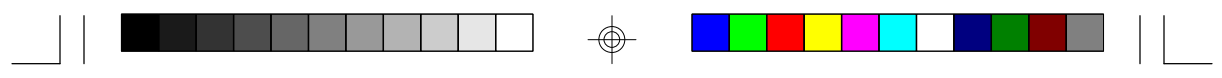

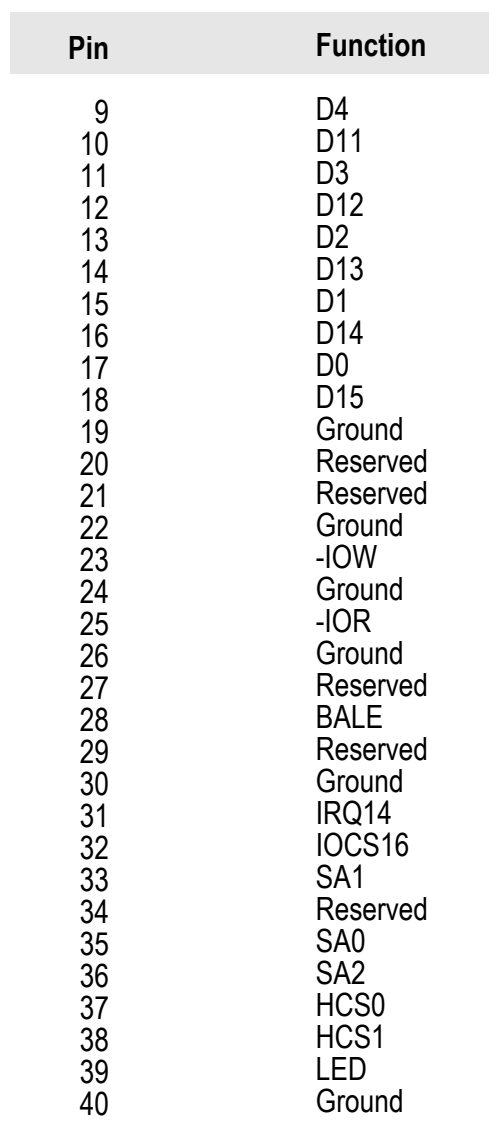

 $\Rightarrow$ 

 $\overline{\bigoplus}$ 

 $\overline{\overline{\mathbb{u}}}$ 

**Appendix F u F-5**

 $\bigoplus$ 

 $\frac{1}{\sqrt{1-\frac{1}{2}}}$ 

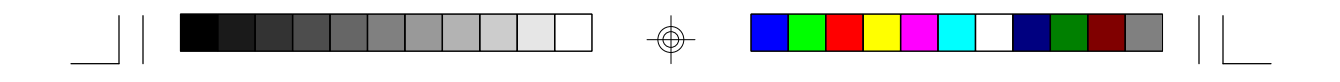

**Connector CN4** Floppy Disk Drive Connector

| Pin                                                                                                    | <b>Function</b>                                                                                                    |
|----------------------------------------------------------------------------------------------------|----------------------------------------------------------------------------------------------------|
| 123456789<br>10<br>11<br>12<br>13<br>14<br>15<br>16<br>17<br>18<br>19<br>20<br>21<br>22<br>23<br>24<br>25 | Ground<br><b>DENSEL</b><br>Ground<br>Reserved<br>Ground<br>Drate0<br>Ground<br>Index<br>Ground<br>MTR0<br>Ground<br>DR1<br>Ground<br>DR0<br>Ground<br>MTR1<br>Drate1<br>Dir<br>Ground<br>Step<br>Ground<br><b>Write Data</b><br>Ground<br><b>Write Gate</b><br>Ground |
|                                                                                                    |                                                                                                    |

 $\overline{\bigoplus}$ 

 $\bigoplus$ 

 $\sqrt{1}$ 

**F-6 u Appendix F**

 $\overline{\bigoplus}$ 

 $\Box$ 

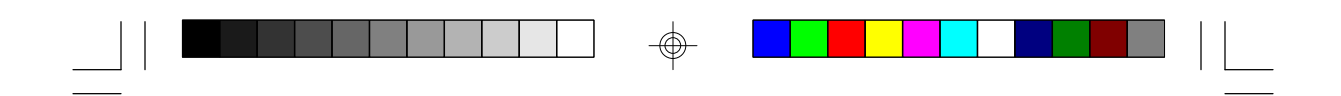

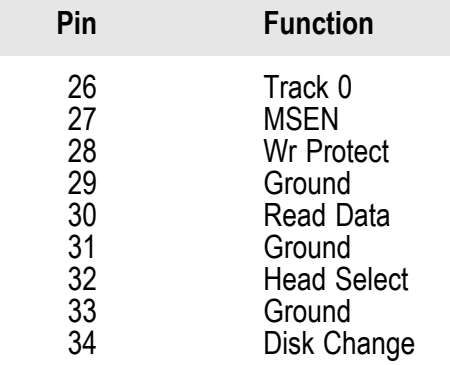

#### **Connector CN5**

 $\overline{\bigoplus}$ 

 $\overline{\neg}$ 

Parallel Printer Port

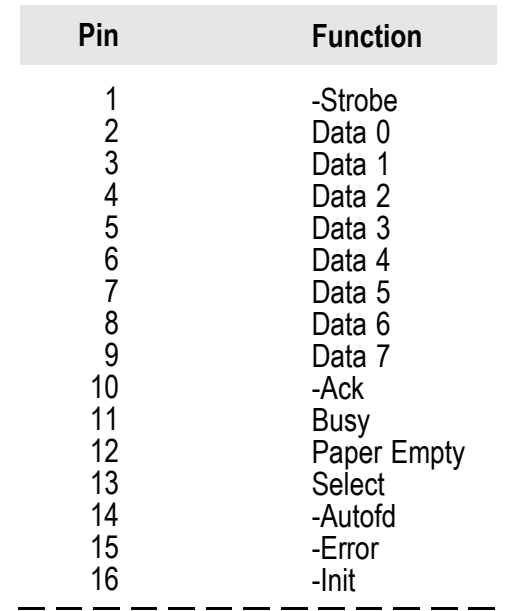

 $\Rightarrow$ 

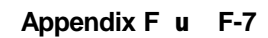

 $\overline{\bigoplus}$ 

 $\sqrt{1}$ 

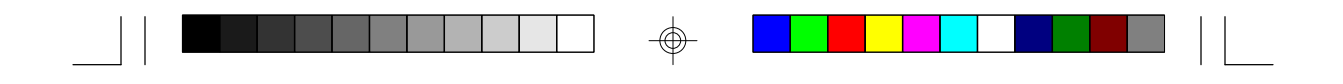

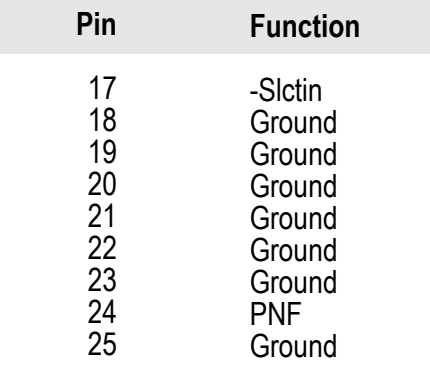

#### **Connectors CN8 and CN7**

 $\oplus$ 

Primary (COM-A) and Secondary (COM-B) Serial Ports

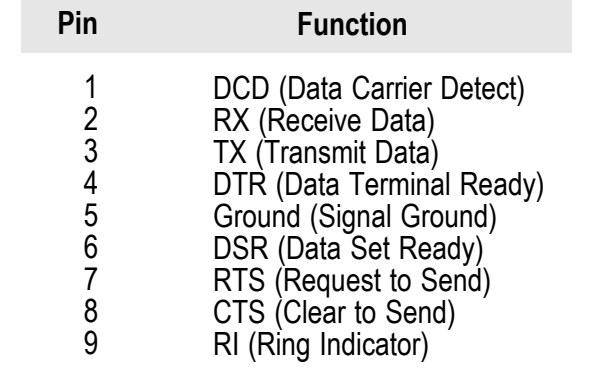

 $\bigoplus$ 

⊕

 $\sqrt{2}$ 

### **F-8 u Appendix F**

# *v Appendix G: Award BIOS Hard Disk Table*

 $\Rightarrow$ 

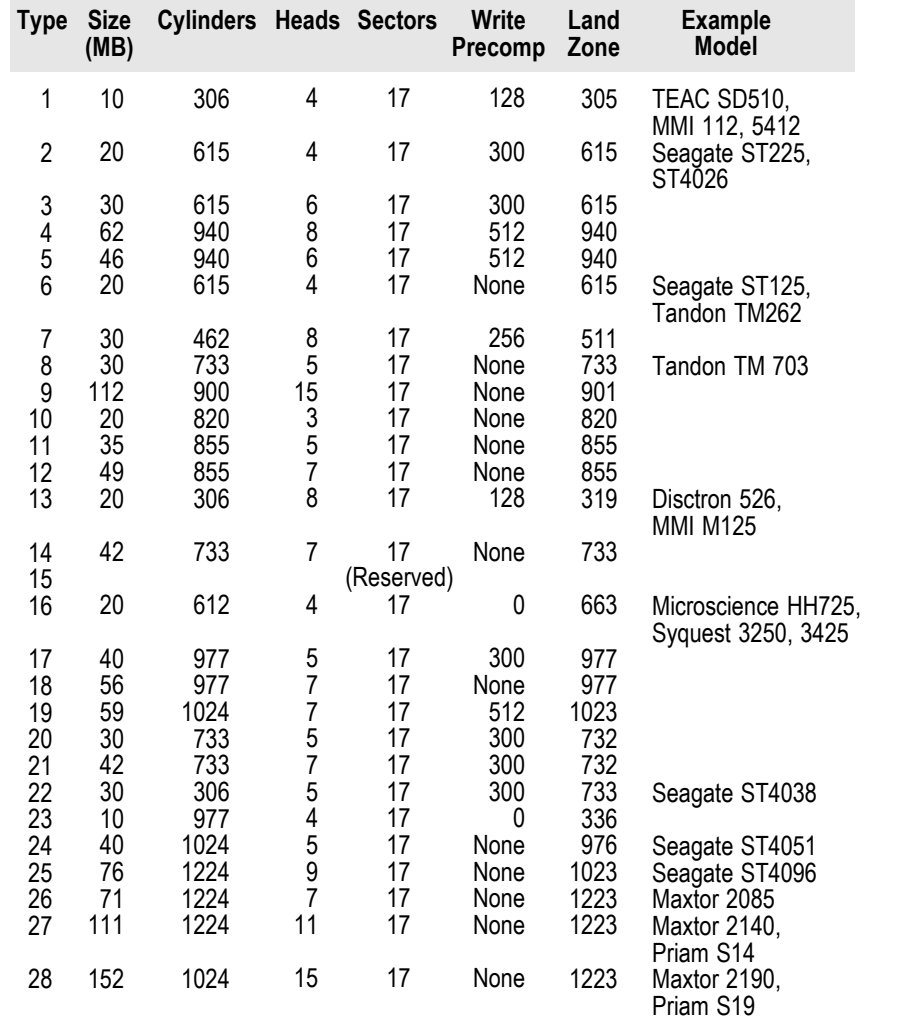

 $\bigoplus$ 

</u>

 $\Box$ 

**Appendix G u G-1**

⊕

 $\sqrt{2}$ 

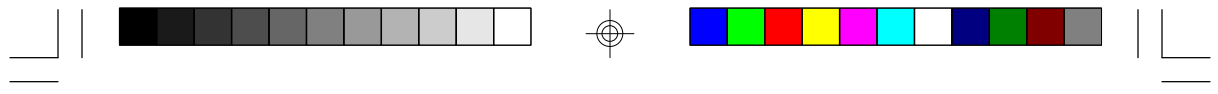

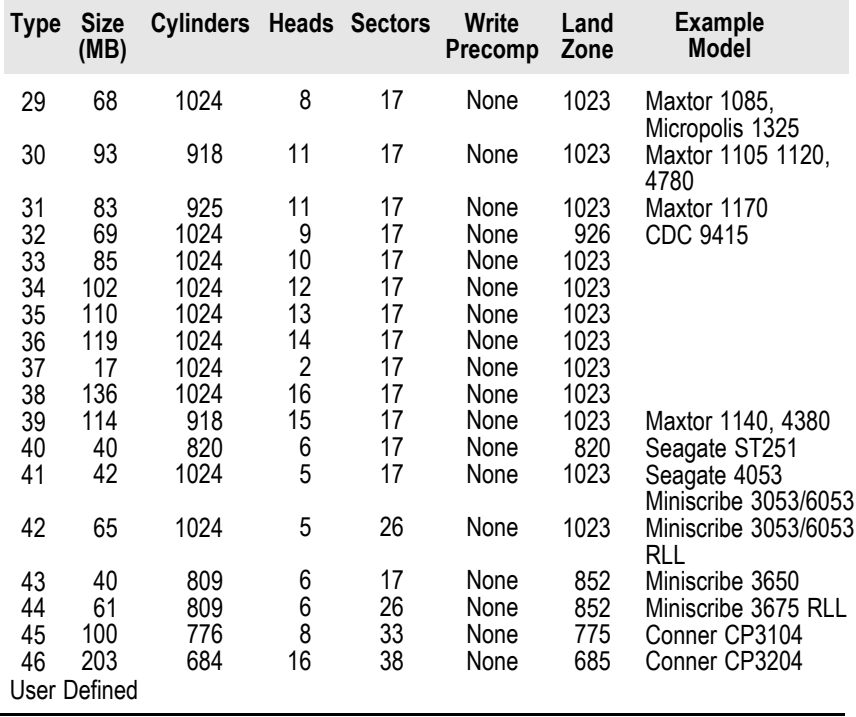

 $\Rightarrow$ 

 $\bigoplus$ 

 $\sqrt{\overline{\phantom{0}}\phantom{0}}$ 

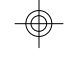

**G-2 u Appendix G**

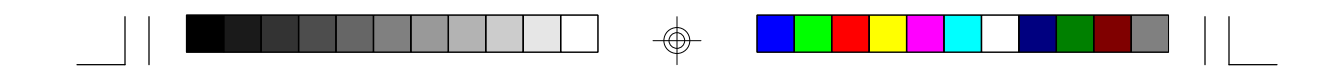

## *Appendix H: System Overview*

### *DMA Channels*

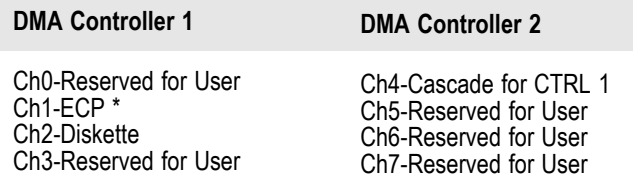

\* ECP DMA channel can be changed to Ch3 by using Jumpers JP26 and JP27 (see page 2-13 of the manual).

#### **Note:**

*DMA controller 1 supports 8-bit data transfer. DMA controller 2 supports 16-bit data transfer.*

### *Address Generation for DMA Channels 3 to 0*

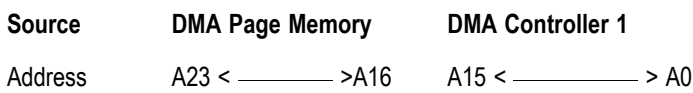

### *Address Generation for DMA Channels 7 to 5*

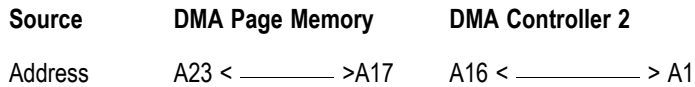

**Appendix H u H-1**

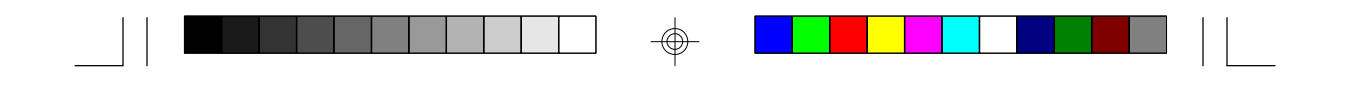

### *Page Memory Address*

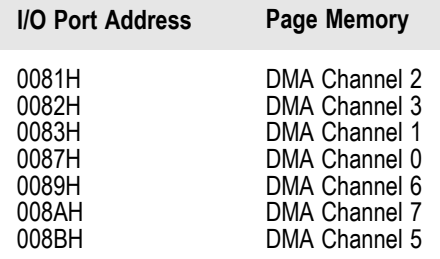

### *System Interrupts*

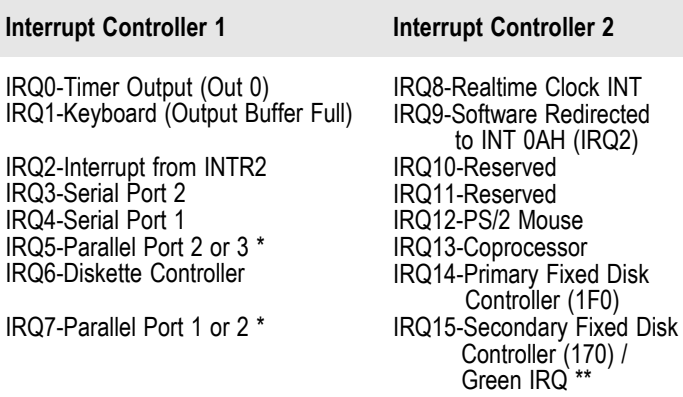

\* The on-board parallel port can be configured to either Parallel Port 1, 2 or 3. The Parallel Port 1 uses I/O address 3BCh, Parallel Port 2 I/O address 378h, while Parallel Port 3 uses I/O address 278h.

\*\* If you enable the Green function in the CMOS Setup while using a non-green CPU, it will occupy IRQ15.

⊕

#### **H-2 u Appendix H**

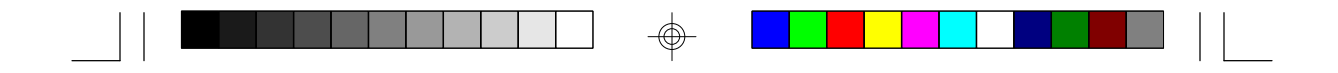

**Note:** *The 16 levels of system interrupts have the following priority: IRQ0>IRQ1>IRQ8>IRQ9>IRQ10>IRQ11> IRQ12>IRQ13>IRQ14>IRQ15>IRQ3>IRQ4>IRQ5> IRQ6>IRQ7.*

### *System Timers*

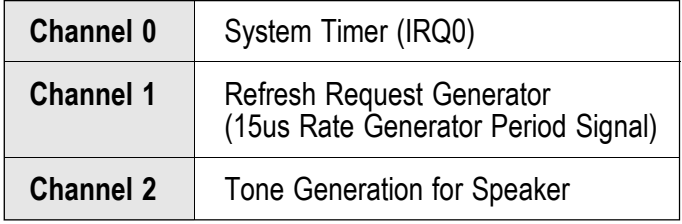

### *Real-Time Clock*

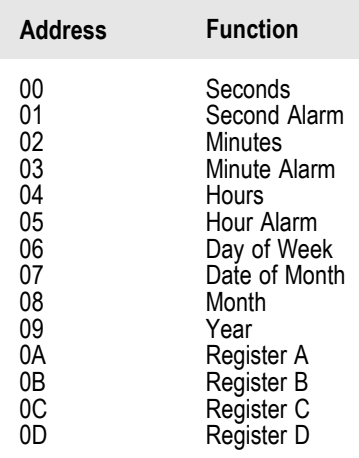

 $^\circledR$ 

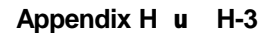

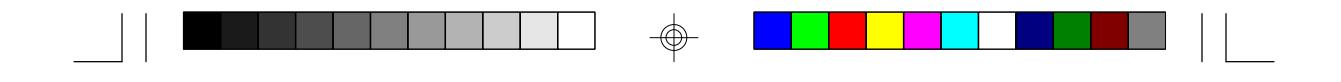

# **G586VPM**

**Rev. C+ System Board User's Manual**

 $\overline{\bigoplus}$ 

 $\sqrt{1}$ 

 $\overline{\bigoplus}$ 

 $\overline{\mathbb{u}}$ 

**- D 25250912 -**

 $\overline{\bigoplus}$ 

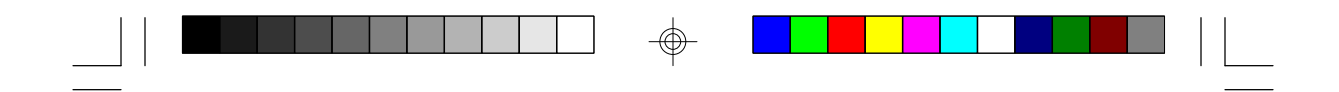

# **G586VPM**

**Rev. C+ System Board User's Manual**

 $\Rightarrow$ 

 $\overline{\bigoplus}$ 

 $\sqrt{1}$ 

 $\Rightarrow$ 

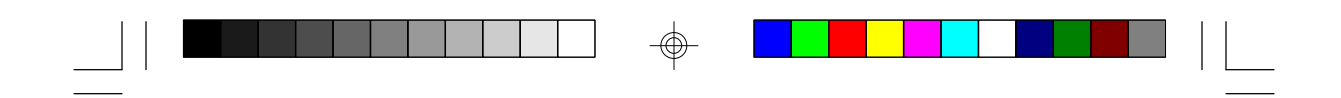

# **G586VPM Rev. C+ System Board User's Manual**

 $\Rightarrow$ 

 $\overline{\bigoplus}$ 

 $\sqrt{2}$ 

 $\Rightarrow$ 

 $\overline{\neg}$ 

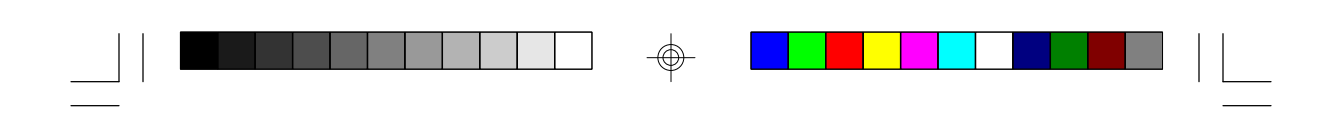

**- 25250912 -**

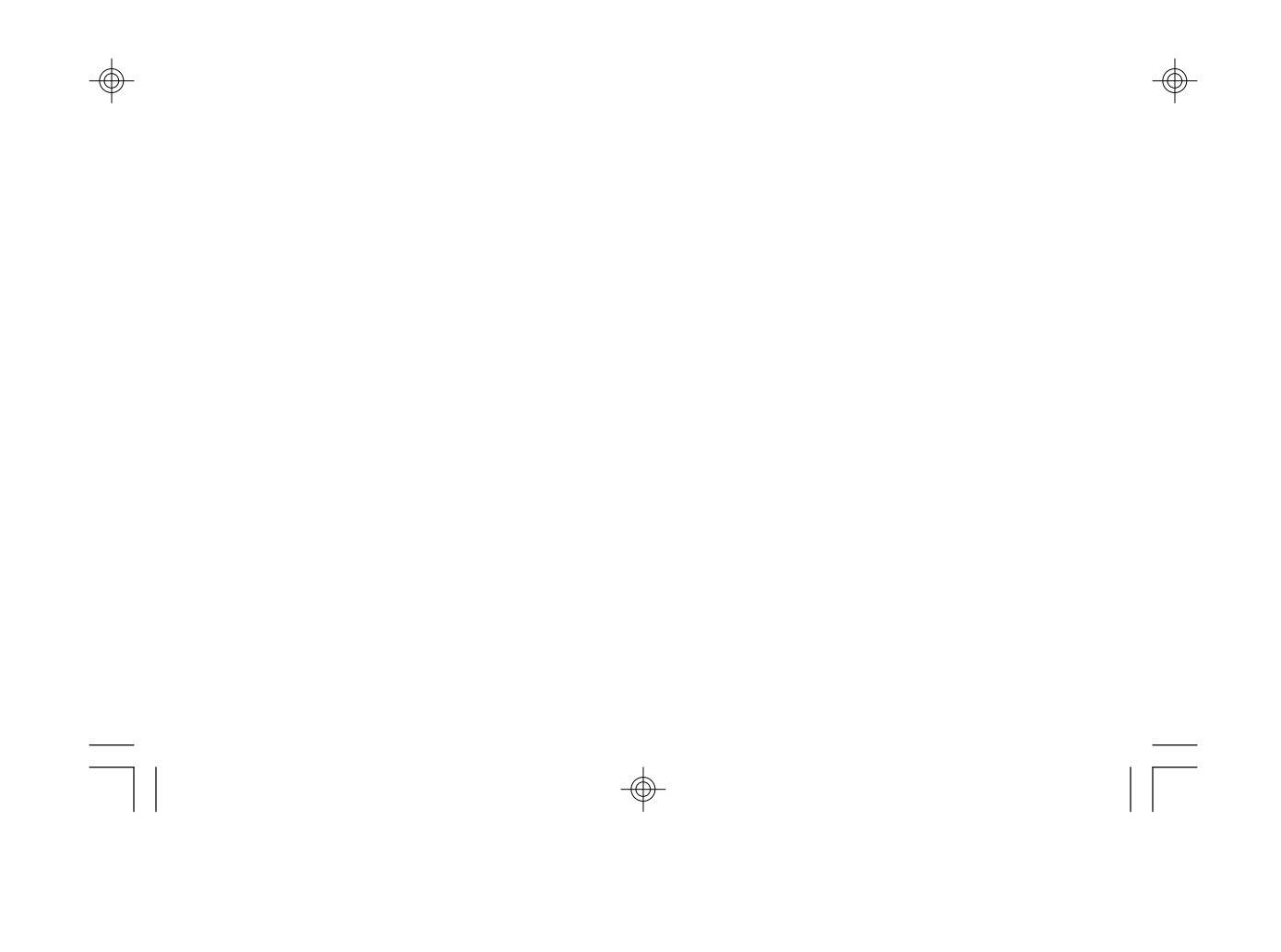